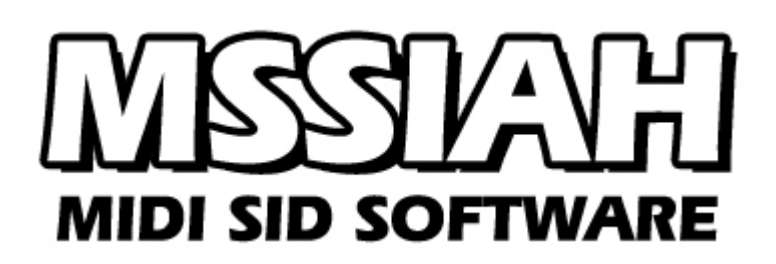

**Mono Synthesizer**

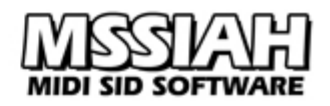

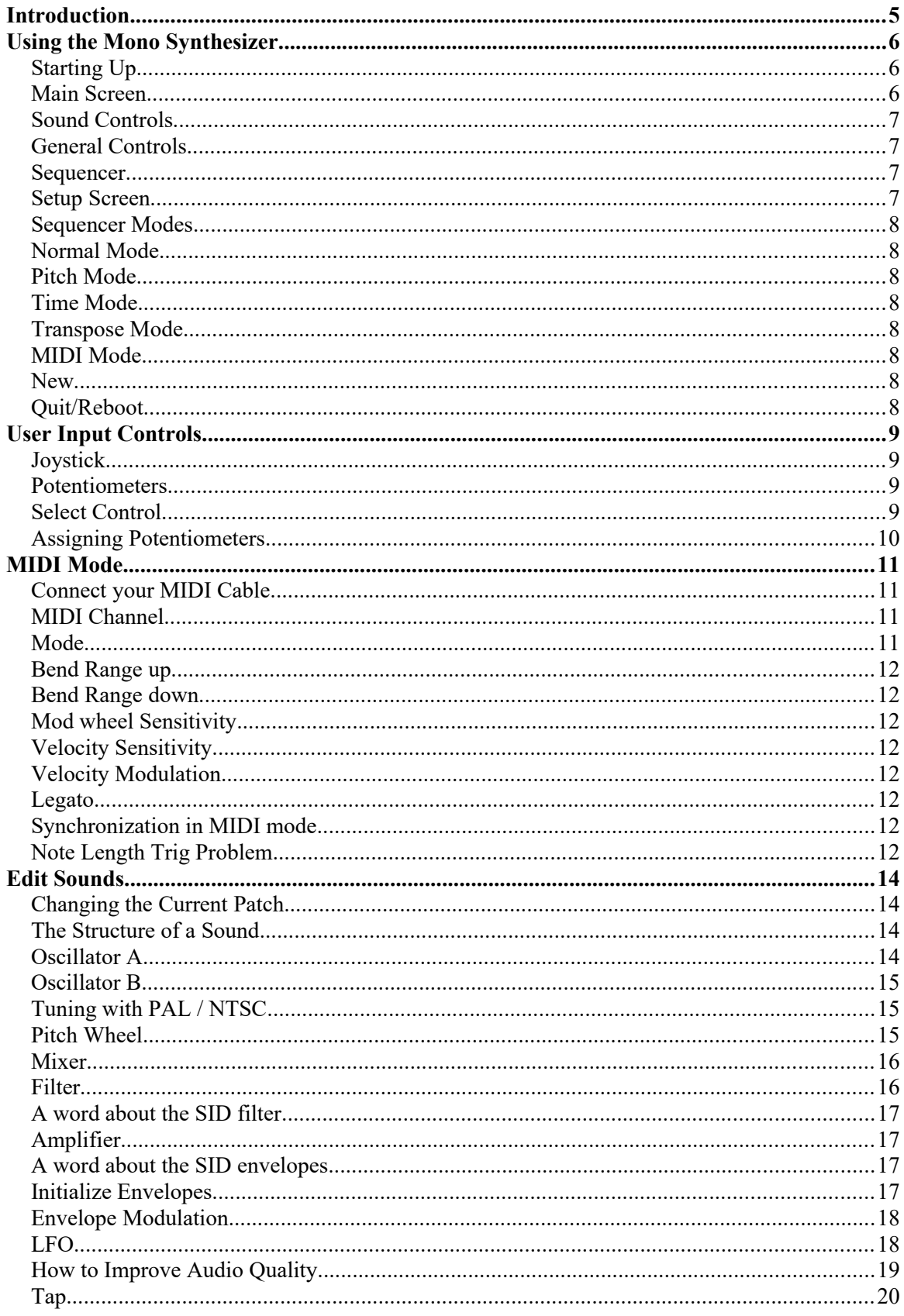

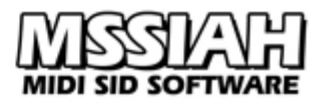

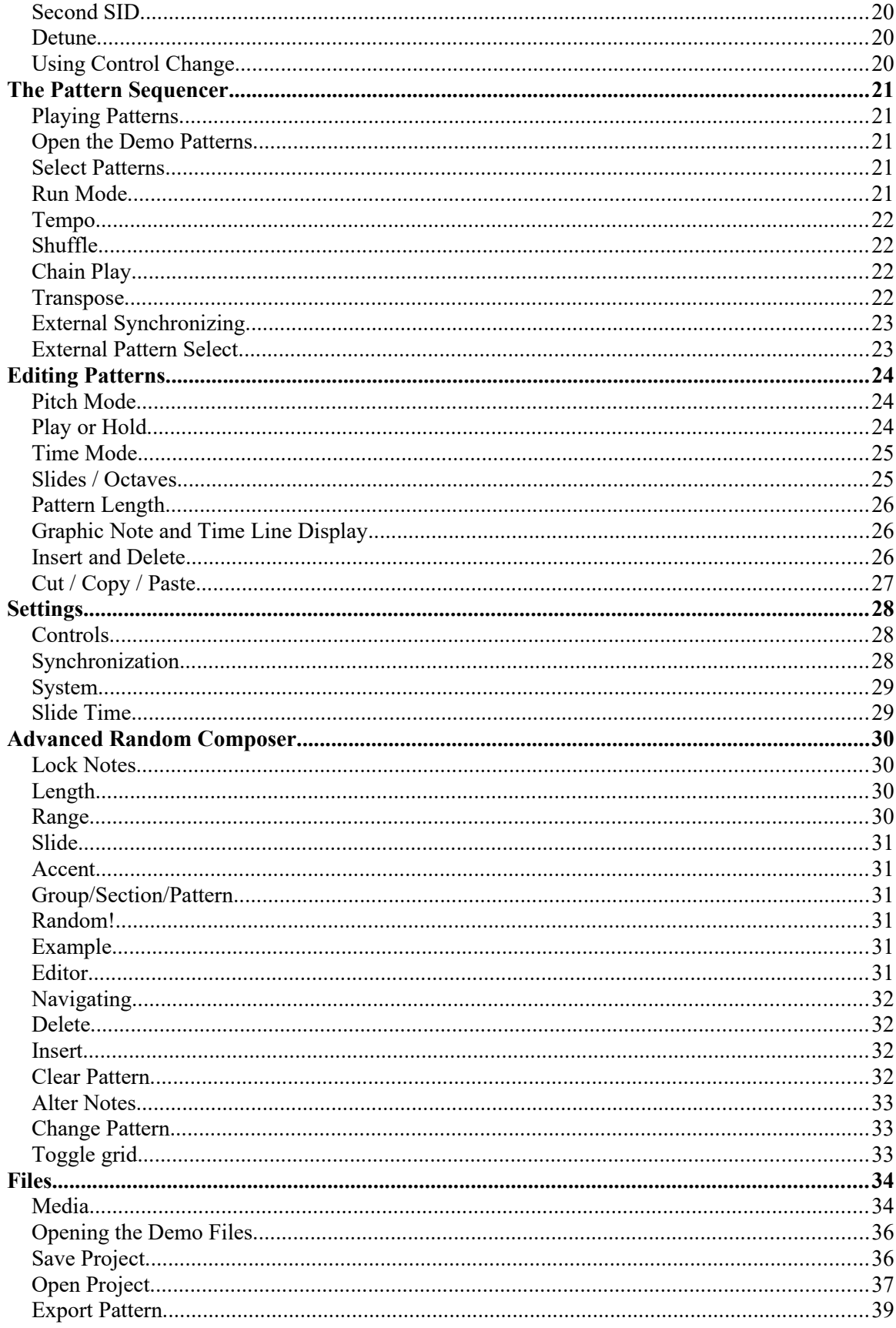

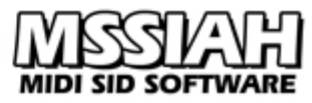

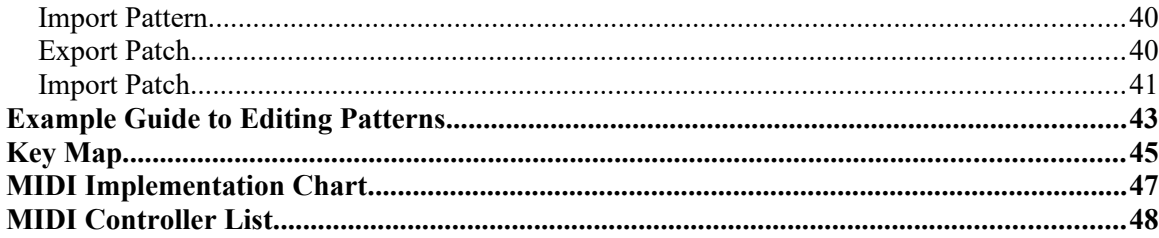

# <span id="page-4-0"></span>**Introduction**

The MSSIAH Mono Synthesizer software is designed to be a monophonic synthesizer application imitating the behaviors of classic analog machines.

Running in mono mode only, the idea is to put all processing power and audio features into a onevoice synthesizer and thereby increase parameter resolution and modulation capabilities beyond the other apps in the MSSIAH suite.

The Mono Synthesizer is fully controllable via MIDI to make a good companion with the other gear in your recording studio. Playing it with a keyboard is so expressive it makes you think your C64 has a Moog label on the back.

To provide even further resemblance to vintage gear, Mono Synthesizer takes the input from up to four game paddles (stock or home built potentiometers) to turn its virtual knobs.

If you're short on a MIDI keyboard you can play the Mono Synthesizer directly on the C64's keyboard (compatible with the "Music Maker" keyboard overlay). Imagine solo playing in front of a live audience guaranteed to get really excited by the sheer look of someone actually playing a classic game computer from the 80s! (Sorry, we don't carry straps..)

Additionally the program is built around a TB-303 style sequencer that offers repetitive patterns to be played or synchronized externally.

If you're out of inspiration, the "Advanced Random Composer" is featured to create sequencer patterns randomly. A few basic input parameters make an impressive result.

Wrapped up in an appealing user interface anyone can learn in a few minutes makes the Mono Synthesizer a worthy member of the MSSIAH family.

We hope it will be a great tool at hand whenever you need raw monophonic MIDI SID power.

This manual covers all the things you need to know to operate the program.

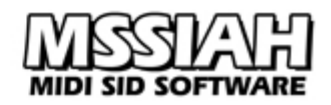

# <span id="page-5-2"></span>**Using the Mono Synthesizer**

# <span id="page-5-1"></span>*Starting Up*

To start the Mono Synthesizer, select *Mono Synthesizer* in the startup menu and press return. The program loads from the cartridge and starts up in within 6 seconds.

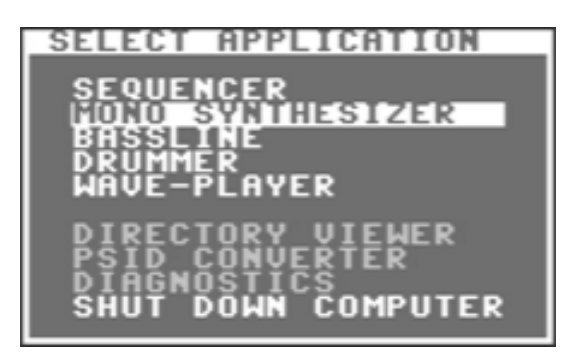

#### **Note:**

The user is strongly advised to carefully read the instructions on how to properly handle the cartridge in the booklet *MSSIAH - Getting Started* available for download at [http://www.mssiah.com.](http://www.mssiah.com/)

### <span id="page-5-0"></span>*Main Screen*

The Mono Synthesizer Main Screen is the default outlook when started up. From here you alter sound parameters, change patches and edit patterns to play.

The Main Screen consists of three sections:

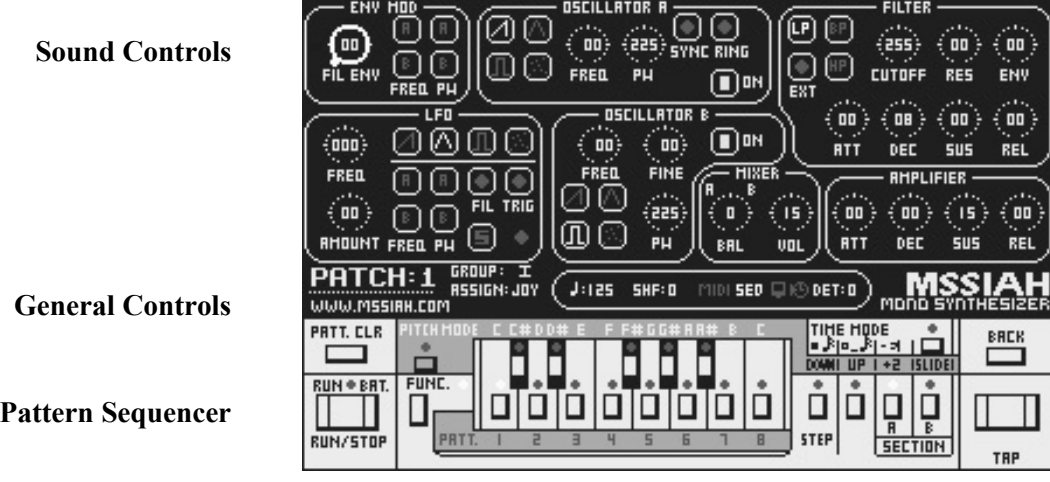

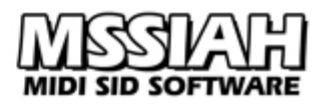

# <span id="page-6-3"></span>*Sound Controls*

The Sound Controls reside on the upper part of the screen. Every parameter is assigned a special key on the C64's keyboard. Some parameters share the same key thus requiring multiple keypresses to activate.

When a knob is active you can tweak it with your joystick or game paddle. The knob visualizes its current value "virtually" on a circular scale. That way you can roughly read out the value with just a quick look at the knob's position.

When using potentiometers (game paddles) you can have four knobs active at the same time.

# <span id="page-6-2"></span>*General Controls*

The General Controls section is where to change patches, assign the current input control, change tempo and banks, activate MIDI mode etc.

The **CRSR UP/DOWN** and **CRSR LEFT/RIGHT** keys select the General Control. The active control is underlined with a dotted line. Holding **COMMODORE** (**C=**) key while pressing the **CRSR** keys alters the value.

### <span id="page-6-1"></span>*Sequencer*

The pattern sequencer provided is accessed from the bottom of the screen. It closely resembles the Roland TB-303 step sequencer and operates in three different modes; *Normal Mode* (playing), *Pitch Mode* (enter note data) and *Time Mode* (enter a time line).

If you are a TB-303 sequencer novice, you may have some difficulties to grasp the concept at first. Once you get a hold of it though, you will see the great potential creating interesting compositions with this tool

(If not, the *Advanced Random Composer* still provides an additional graphic editor).

Last, there is a second screen provided:

# <span id="page-6-0"></span>*Setup Screen*

Pressing the **CTRL** key switches display to the Setup Screen. From here you can choose which NTSC or PAL machine, access the file operations and much more.

The Setup Screen user interface has several windows in a DOS like environment. Use the **CRSR** keys to open windows, **RETURN** key to select and  $\leftarrow$  key to close window/cancel.

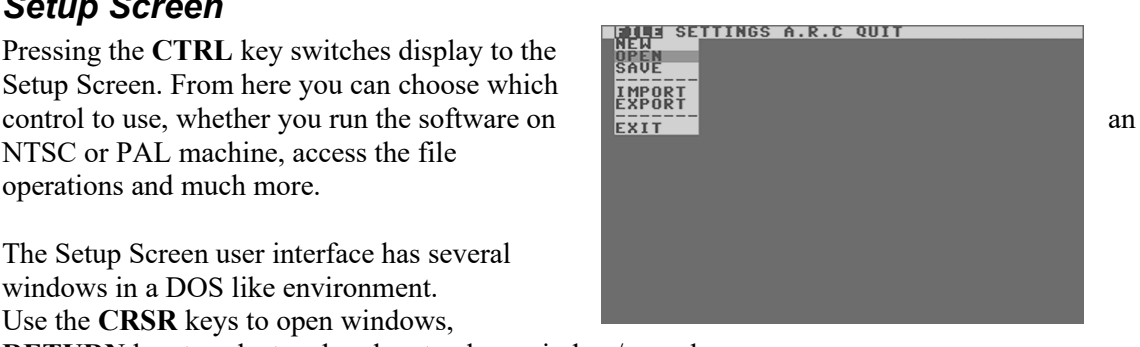

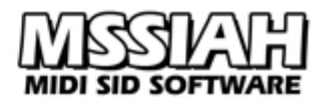

### <span id="page-7-7"></span>*Sequencer Modes*

The pattern sequencer on the Main Screen operates in three different modes affecting the whole Main Screen:

### <span id="page-7-6"></span>*Normal Mode*

Normal Mode is the default mode in which you edit sounds, select patterns, play patterns and synchronize the sequencer to MIDI clock.

#### <span id="page-7-5"></span>*Pitch Mode*

In Pitch Mode you enter and edit notes for the current pattern. Sound Controls and General Controls are inactivated.

### <span id="page-7-4"></span>*Time Mode*

Here is where you enter a time line for the notes in the current pattern. Sound Controls and General Controls section are inactivated.

### <span id="page-7-3"></span>*Transpose Mode*

Not really an operating mode but a special state in Normal Mode, this mode is activated to alter the transpose setting for the current pattern playing.

### <span id="page-7-2"></span>*MIDI Mode*

MIDI mode is the opposite of the Sequencer mode.

To activate MIDI mode, press **COMMODORE** (**C=**) key and **CRSR UP** key with the cursor on the MIDI/Seq parameter in the controls section. The screen goes blank and awaits MIDI input. If you haven't plugged in your MIDI cable into the MIDI input of the MSSIAH cartridge yet, now is the time to do so. Press the **RUN/STOP** key to exit MIDI mode.

#### <span id="page-7-1"></span>*New*

In the Setup screen (**CTRL** key) you can erase all the patterns currently residing in the pattern sequencer. Select the *New* item in the *FILE* menu. This does not affect the current patches. Patterns are also lost when quitting the application.

### <span id="page-7-0"></span>*Quit/Reboot*

You can quit the Mono Synthesizer and return to the startup menu at anytime by entering the Setup screen (**CTRL** key) and select the *Reboot* menu item in the *QUIT* menu.

All the sound and general controls are saved in between sessions and even if the computer is switched off if you choose to save changes before turning off the MSSIAH. Pattern data is not saved.

# <span id="page-8-3"></span>**User Input Controls**

MSSIAH Mono Synthesizer uses two types of input controls: Joystick and Potentiometers.

### <span id="page-8-2"></span>*Joystick*

Joystick is the default input control. Moving the joystick up and down makes the current parameter increase or decrease. Pressing **FIRE** button speeds up the rate of alteration. Joysticks are plugged into controller port #2 that is the one just next to the power switch.

### <span id="page-8-1"></span>*Potentiometers*

A potentiometer is a variable resistor that changes its resistance when you turn its knob. The Commodore 64 is capable of sampling the resistance value for applications such as the MSSIAH or Prophet64.

Four potentiometers are handled simultaneously by connecting two pots into each controller port. Mono Synthesizer is fully configurable so that you can freely select which pot to use or not. Potentiometers stay active in MIDI mode too.

Technically, it is the audio chip inside the computer that takes care of handling the potentiometers. If your audio chip's pot-readers are defective in any way, one or more pots cannot be used and the same goes for a computer with the audio chip pulled out. Check out the port diagnostics in the MSSIAH Cartridge Startup menu to test your potentiometers.

Old game paddles designed for Commodore computers are in fact potentiometers. If you manage to find one or two of those, you have a true retro style computer and are more than ready to start tweaking the Mono Synthesizer. If not, you can build one yourself. Check out the booklet *MSSIAH - Getting Started* on our website for schematics.

# <span id="page-8-0"></span>*Select Control*

Being a modern computer user, one has gotten used to things like plug and play these days. However, the MSSIAH Mono Synthesizer has no way of auto-detecting the control currently attached to your computer. Unless you just started up the application and intend to run a joystick (default), you will have to take care of setting the controls yourself:

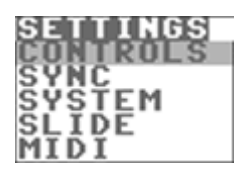

- Open the Setup Screen by pressing the **CTRL** key.
- Navigate with the **CRSR** keys to the second menu from the left: *SETTINGS*
- Open up the drop-down menu and select *Controls*.

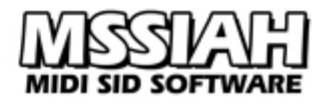

The first option sets the current control type, either joystick or potentiometers (*POT* / *JOY*). As you select POT, all four potentiometers can be turned on or off individually.

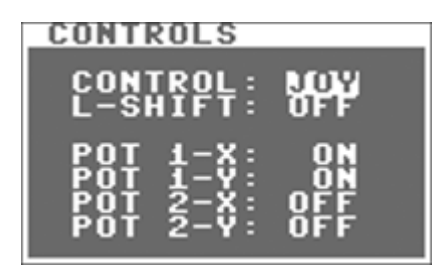

The second option blocks the potentiometers unless the **LEFT SHIFT** key is depressed. Why? Well, as you will notice, potentiometers can be a bit 'shaky' switching values periodically. It's not so much of a problem when turning the VCF frequency or LFO amount but causes unintentional tweaks in case you select the wrong parameter by accident. The L-Shift option only passes through your pot movements

whenever the **LEFT SHIFT** key is depressed. Release it and the pots have no effect on the parameter value.

With the L-Shift option activated it is fully possible to hit the **CAPS LOCK** key and manually cancel the shift key prevention. This is not recommended as it may cause C64 keyboard conflicts and select unwanted parameters.

# <span id="page-9-0"></span>*Assigning Potentiometers*

When using potentiometers in the Main Screen you can tweak them all at the same time and all the knobs will turn accordingly. However, selecting the active sound parameter for each individual potentiometer is done one at a time. The *Assign* parameter in the General Controls section holds the current active potentiometer.

As the pot is activated, pressing the sound control keys will select the active knob for that specific pot only.

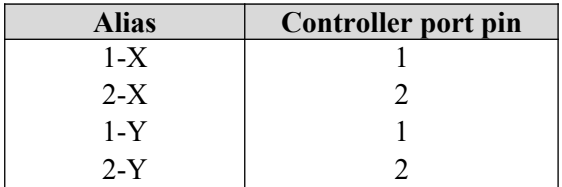

# <span id="page-10-3"></span>**MIDI Mode**

When editing sounds, patterns and various other parameters Mono Synthesizer operates in *Sequencer* mode. That means it responds to internal/external clock signals and plays the pattern sequencer whenever it is started.

Switching the Mono Synthesizer into *MIDI mode* however, blanks the screen and instead responds to MIDI according to the configuration in the setup menu (if selected as primary control, potentiometers are still active in MIDI mode too).

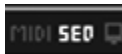

MIDI mode is switched on in the General Controls section. To switch back to Sequencer mode, press the **RUN/STOP** key.

# <span id="page-10-2"></span>*Connect your MIDI Cable*

MSSIAH Mono Synthesizer is integrated with the MSSIAH Cartridge's built in MIDI interface. The connector on top of the cartridge is a MIDI input and that is where you insert your MIDI cable that goes to the output of your sequencer or master keyboard. Note that the MSSIAH cartridge does not have a MIDI output.

Though MIDI mode is activated in the Main Screen, its setup parameters are accessed via the setup screen.

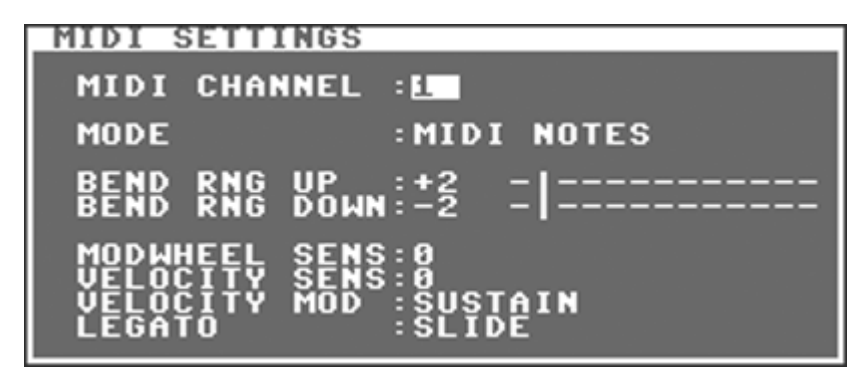

# <span id="page-10-1"></span>*MIDI Channel*

The MIDI channel parameter sets the receive channel 1-16 or off (displayed with two dashes - -). It does not make a lot of sense turning off the receive channel but since the MSSIAH Sequencer application is capable of handling six MIDI channels simultaneously it can also turn off individual tracks. The other applications (such as this one, the Mono Synthesizer) use it for compatibility reasons.

# <span id="page-10-0"></span>*Mode*

When switched to MIDI mode Mono Synthesizer awaits MIDI input such as note events (key on and key offs), control change messages etc.

However, by selecting *C64 Keyboard* instead of *MIDI Notes*, MIDI mode will ignore all MIDI note events in favor of the built in keyboard of the C64. Control change and program change messages still work though and so does the potentiometers.

In other words, this mode turns your MSSIAH equipped favorite 80s computer to a cool stage keyboard to really play the machine in front of a live audience.

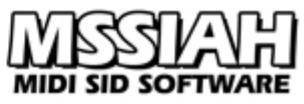

The C64 keys used for playing notes are the ones on the upper half of the keyboard (**Q2W3ER**..etc) thereby offering full compatibility with the old "Music Maker" keyboard overlay in case you happen to have one of those lying around..

Use the **F1** key to increase the base octave and **F3** key to decrease it. Use the **F5** and **F7** keys to increase and decrease the current patch number.

# <span id="page-11-7"></span>*Bend Range up*

Adjust the bend range of the pitch wheel when moved upwards in 24 semitone steps.

# <span id="page-11-6"></span>*Bend Range down*

Adjust the bend range of the pitch wheel when moved downwards in 24 semitone steps.

# <span id="page-11-5"></span>*Mod wheel Sensitivity*

Adjust the modulation wheel sensitivity, i.e., how much the wheel will affect the LFO modulation depth. Mod wheel is the equivalent to control change #01.

# <span id="page-11-4"></span>*Velocity Sensitivity*

Adjust the velocity sensitivity from the MIDI keyboard.

# <span id="page-11-3"></span>*Velocity Modulation*

You can choose to apply the velocity to either VCA's sustain level or the filter envelope modulation depth.

Sustain level velocity is applied to the VCA's sustain level directly so make sure your envelope has got a full sustain level and preferably no decay.

# <span id="page-11-2"></span>*Legato*

Select whether to slide in between legato notes (played without release in between) or not. This setting also applies to the C64 keyboard if MIDI mode is operating in C64 Keyboard mode.

# <span id="page-11-1"></span>*Synchronization in MIDI mode*

MIDI clock is still active in MIDI mode to sync the LFO. If you select the user port as clock source in the SYNC settings (see *Synchronization* section in the *Settings* chapter) DIN sync is activated instead.

# <span id="page-11-0"></span>*Note Length Trig Problem*

Most grid editors found on popular PC/Mac sequencers will default the note length to a full 16th or 32rd note (see left image on next page).

That means the note off is sent just before the next adjacent (if any) note triggers. Though most synthesizers handle this well the SID does not. When trigging off a SID oscillator the chip needs a little extra time to recover before the next trig occurs.

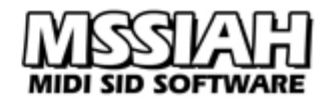

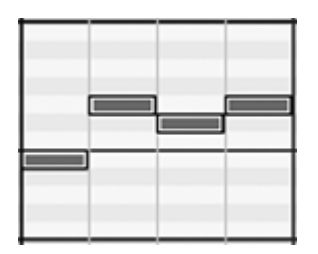

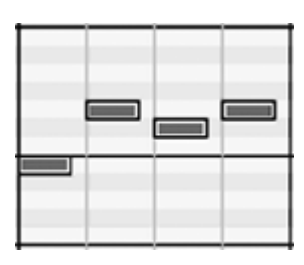

Therefore, when working with an external sequencer, shorten the length of notes so that a note off doesn't get too close to the next note on (right image).

# <span id="page-13-3"></span>**Edit Sounds**

The MSSIAH Mono Synthesizer can store eight patches with your sounds.

A patch is the full collection of parameters that makes up the sound you are playing. All the instrument data of the eight patches is saved in between sessions and can even be recalled the next time you start up the MSSIAH if you choose to save your changes before turning off the computer.

# <span id="page-13-2"></span>*Changing the Current Patch*

Change the current patch in the general controls section. Put the general control cursor under PATCH and hold the **COMMODORE** (**C=**) key. Then scroll through the patches by pressing the **CRSR** keys.

Patches can also be changed via MIDI sending a program change message. Note that both manual patch changes as well as MIDI program changes set the new patch instantly. That may cause incorrect pitching to occur if pitch modulation has been applied. Playing a new note immediately corrects the pitch.

# <span id="page-13-1"></span>*The Structure of a Sound*

The Mono Synthesizer's sound layout is based on two oscillators, A and B, playing in unison. Each oscillator has four different waveforms and separate tuning. There are additional effects for the oscillators such as ring modulation, waveform synchronization and fine tune.

The filter has a hardware envelope that can be routed to modulate both oscillator frequency and pulse width. Filter types are low pass, band pass and high pass or all combined. External sources can be filtered too.

The third SID oscillator operates as an LFO with four waveforms, capable of modulating oscillator frequency, waveform pulse widths and filters. It is also possible to synchronize the LFO to the internal or external clock. Volume curve is set by the SID hardware envelope.

#### **Note:**

Each parameter described in this chapter is accessed with an assigned key on the C64 keyboard. In the *Key Map* chapter you will find a complete list of those keys.

# <span id="page-13-0"></span>*Oscillator A*

The Oscillator A section contains all parameters to control Oscillator A.

#### **Waveforms**

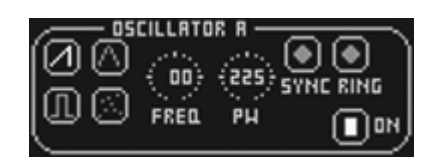

The symbols on the left represent the available SID

oscillator waveforms. Though this software allows you to add waveforms freely it's not certain that it will produce the results you want. The 8580 is capable of mixing the saw tooth, triangle and pulse waveforms whereas only triangle and pulse generally work with the 6581. The noise waveform cannot be mixed.

#### **Frequency**

The frequency parameter sets the pitch for Oscillator A in semi-note steps. You can pitch it up and down 24 semi-notes.

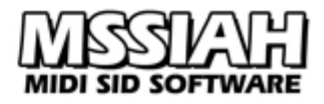

#### **Pulse Width**

When selecting the pulse waveform the PW (Pulse Width) parameter adjusts the width of the pulse wave. This produces a variety of sounds ranging from the total bleepiness of a full pulse width to warmer or sharper sounds with a narrow pulse.

Modulating the pulse width produces animated sounds that are similar to two detuned oscillators. Classic C64 leads and fat bass sounds were built up this way. The default value of 225 makes a completely full 50/50 pulse waveform.

#### **Waveform Synchronization**

To synchronize a waveform means locking Oscillator A's frequency to the frequency of Oscillator B. To hear the typical sync effect you need to change either oscillator's frequency manually or with the envelope/ LFO. Take a look at default (factory) patch #5 for some examples. Synchronization is a SID hardware feature.

#### **Ring Modulation**

With this effect oscillator A becomes ring modulated to oscillator B. The outcome is completely dependent on oscillator A's frequency in relation to osc. B. When modulating frequencies, go for osc. A.

Ring modulation works best when using the triangle waveform on both oscillators.

#### **On**

The On-setting toggles the oscillator on/off. Note that this parameter is turned on/off inverted to the others. Push your controller up to turn it off and down to turn it on. When turned off, Oscillator A is completely shut off.

#### <span id="page-14-2"></span>*Oscillator B*

The Oscillator B section contains all parameters to control the Oscillator B. Those are the same as for osc. A.

#### **Fine**

The extra fine tune parameter is the only thing that differs the osc. A and B sections. It enables you to tune the Boscillator up or down in fifty steps each.

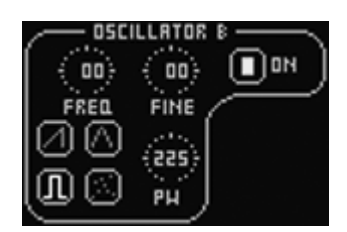

Fine tuning two oscillators is a great way of adding "air" to your sound. Overdo it and you get the classic Euro-pad, like default (factory) patch #2.

### <span id="page-14-1"></span>*Tuning with PAL / NTSC*

The current pitch of the Mono Synthesizer is determined by the PAL/NTSC-setting on the Setup Screen. Since NTSC-machines run a little faster than PAL machines, tuning is affected also. The NTSC/PAL setting is automatically set on startup, if this fails (Mono Synthesizer plays out of tune) you need to select system manually. Read more about it in the *Settings* chapter.

### <span id="page-14-0"></span>*Pitch Wheel*

When using extreme bend ranges for MIDI Pitch Wheel and playing higher notes, you might experience stepped pitching, a.k.a. "stair casing". This is due to the SID circuit not using linear values when converting digital frequency to analog audio. MSSIAH itself uses the full 14-bit resolution for pitch wheel control.

#### <span id="page-15-1"></span>*Mixer*

#### **Balance**

Balance sets the balance between oscillator A and B. Actually the SID oscillators do not have individual volume settings. The only way  $\left\| \begin{array}{c} 1 & 0 \\ 0 & 1 \end{array} \right\|$  to manipulate the volume is through the VCA envelope.

The balance setting is therefore a software compromise. It adjusts the VCA sustain value for the oscillators respectively to match the balance setting. It works really well when using an envelope with a maximum sustain value and preferably a zero decay. Keep this in mind when relying on balance in your current patch: tweaking the envelope may cancel the balance effect.

#### **Volume**

The volume parameter directly affects the overall SID volume level. If you experience distortion when using the filters, try to lower this level one to three steps and see if it helps out.

#### <span id="page-15-0"></span>*Filter*

The filter section gives you direct control of filter type, frequency tweaks and the filter envelope.

#### **Filter Type**

You can set the SID filter to low pass, band pass or high pass. Any of the three filter types can be combined with various results. If you wish to input

an external signal through the C64 audio input/output activate the EXT parameter.

#### **Cutoff Frequency**

The cutoff frequency is directly routed to the SID filter frequency. It works as long as no other modulator affects it. When using LFO on the filter the cutoff setting determines the lowest point of the LFO modulation.

#### **Resonance**

This parameter sets the SID filter resonance.

#### **Envelope Modulation**

This parameter applies envelope modulation to the filter. When tweaking it, it's a good idea to leave cutoff frequency at a zero value. That way the filter won't jump up to whatever setting the frequency parameter has got when you reach the parameter bottom (as zero envelope amount 'releases' the filter modulation). Envelope and LFO modulation can be used at the same time. Activate filter LFO mod in the LFO section.

#### **Envelope**

The envelope parameters Attack, Decay, Sustain and Release operate a SID envelope especially dedicated to the filter. It can also be routed to modulate other parameters in the Mono Synthesizer.

Beware of that SID envelopes have some flaws that make them behave irrationally. Read more about it below in the section *A word about the SID envelopes*.

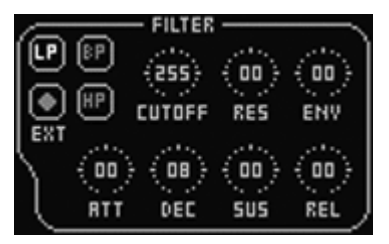

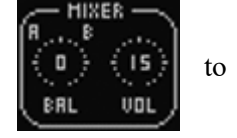

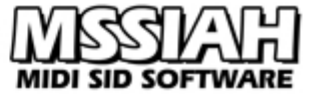

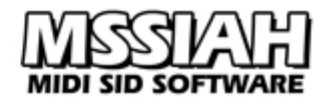

# <span id="page-16-3"></span>*A word about the SID filter*

In a perfect SID world the filters would work just like any other analog, digital or software filter. Unfortunately the filters were inconsistent in between the SID revisions. All of this is covered in the booklet *MSSIAH - Getting Started* available for download on our site.

In short, filters on older SIDs do not sound as good as the newer ones. In fact, some really old ones are completely silent when the filters are turned on. In that case Mono Synthesizer and Bassline applications might appear not to work at all.

# <span id="page-16-2"></span>*Amplifier*

The amplifier section controls the volume envelope that shapes the the state of the state of the state of the state of the state of the state of the state of the state of the state of the state of the state of the state of volume curve of the sound.

Attack, Decay, Sustain and Release all affects the built in SID VCA envelope.

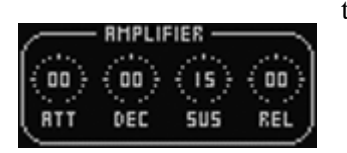

# <span id="page-16-1"></span>*A word about the SID envelopes*

SID envelope anomalies make them fail to trigger properly every five to eight notes or so. The effect is apparent when you lower the sustain value and start applying decay settings. To overcome the constant 'hiccups' one trick is to set the attack time to a non-zero value, like 1. If you don't wish an audible envelope attack, don't worry, the value of 1 is hardly noticeable.

# <span id="page-16-0"></span>*Initialize Envelopes*

The trick with a low attack is not always helpful, e.g. when using extreme ADSR-settings. Luckily there is another way to tame the stubborn SID envelopes and that is to brutally initialize it before the next note triggers, a technique often referred to as "Hard restart". The best timing considered is to restart it approx. 33 milliseconds before the new note triggers.

Mono Synthesizer offers two ways of achieving this:

#### **Init Envelope on Release**

This is the simplest form of initialization and works with both MIDI data and the internal pattern sequencer. By setting this parameter every note release causes the envelope to reset.

For example, playing the pattern sequencer makes every note trig off a "hard restart". Playing your MIDI keyboard makes a hard restart to occur whenever you release the current key (legato playing is not affected).

Note that with the *Init Env* setting you cannot use envelope release cycles. The audio is completely shut off on release. This is by far the simplest form of initializing envelopes. You find the Init Env setting in the MIDI settings window on the Setup Screen.

#### **Control Change #65**

This option is when using the Mono Synthesizer in MIDI mode. By sending the control change message #65 the envelope is immediately initialized.

Together with the change message 65 you also provide the type of restart that you wish to use with a value of 0 to 8. In the *MIDI Controller List* chapter there is a list of the different restart values.

For example, the value 2 means that the ADSR is reset with a full decay value (the rest of them being zero) and the envelope trig is set to 8 (disable the oscillator).

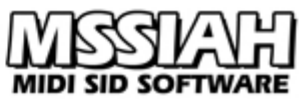

(The type #6 says "reload". This means that the ADSR is reloaded with the current setting instead of given an extreme restart value).

The type of reset that will work best depends on the envelope setting. When tweaking that MIDI sequence to perfection, you will probably need to try out a couple of different init types before you find the best solution.

Note: When sending a change message 65 to the Mono Synthesizer you also change the default init type for key release-init. You can use any type except #6. Default is #5.

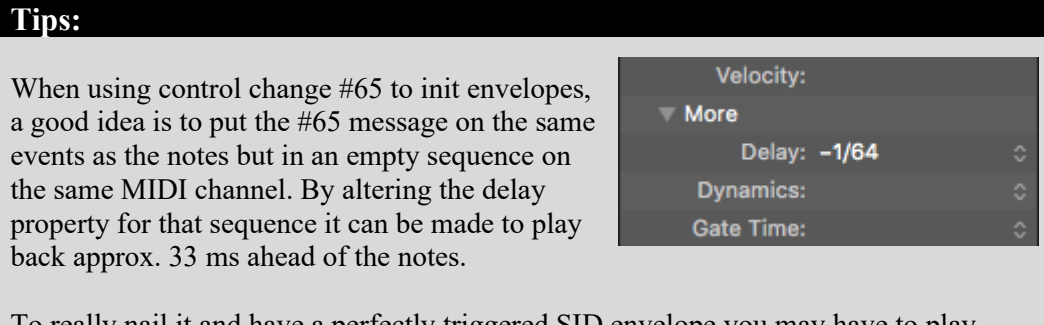

To really nail it and have a perfectly triggered SID envelope you may have to play around with the delay time as well as the init mode 0-8.

### <span id="page-17-1"></span>*Envelope Modulation*

The envelope modulation section routes the filter envelope to other destinations.

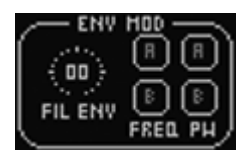

#### **Filter Envelope**

The amount of filter envelope is set with the Fil Env knob. Zero means no modulation but does not turn it off. As long as any of the destination buttons are activated the Mono Synthesizer has 'locked' the filter envelope modulation to that particular destination.

#### **Frequency**

Filter envelope can be applied to the frequency of both oscillator A and B. Good examples of this are sirens and drum sounds with a pitch slope. It makes a perfect sync and ring mod. effect too.

#### **Pulse Width**

The pulse width of both oscillators A and B can be modulated by the filter envelope. You won't hear the effect unless the oscillator is set to a pulse waveform.

### <span id="page-17-0"></span>*LFO*

The LFO used in the Mono Synthesizer app is in fact SID oscillator #3 running at a lower frequency rate. It can be used to modulate several

parameters and set to operate in any of the four standard SID waveforms.

As an extra feature you can synchronize the LFO to the internal or external (MIDI) clock.

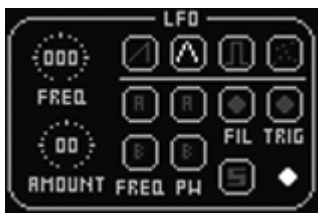

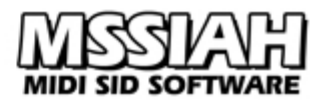

#### **Frequency**

You can set the frequency of the LFO in 255 steps. At zero the LFO stops completely. The LED in the lower right corner of the LFO section blinks whenever the LFO cycle is in its upper range. That way you can monitor the LFO speed.

If LFO sync is activated, the number displayed in the FREQ knob represents the length of a full LFO cycle.

#### **Amount**

With the amount parameter you decide how much LFO modulation to apply to the various destinations. Zero means no modulation. When using modulation wheel in MIDI mode any non-neutral position will override this setting.

#### **Waveform**

Selects any of the four SID waveforms: Saw tooth, Triangle, Square or Noise (random).

#### **Frequency**

You can set the LFO to modulate the frequency of either oscillator A, B or both. A common use for this is when creating a vibrato.

#### **Pulse Width**

This parameter routes the LFO amount to the pulse width of either oscillator A, B or both. By modulating the pulse with a lower frequency rate, classic C64 pads and bass sounds come to life.

#### **Filter**

Toggles the filter cutoff frequency as LFO destination.

#### **Trig**

Activating the LFO to trig means that it restarts whenever a new note triggers (not legato notes).

#### **Sync**

The S-button switches the LFO to sync mode. LFO oscillation is now synchronized with the internal or external (MIDI) clock. With this you can create cool LFO sweeps in sync with the music.

### <span id="page-18-0"></span>*How to Improve Audio Quality*

When using the SID circuit inside the Commodore 64, the computer's graphic chip (the *VIC*) adds a significant amount of noise in the audio chain.

The easiest way to reduce the noise is to blank out the screen. In the Mono Synthesizer, the screen goes blank whenever you press the **SPACE BAR** key. Press it again and it reappears.

A convenient way to put this off your checklist when recording is to make use of the automatic blank-screen feature. It blanks the screen whenever the sequencer starts playing and brings it back when it stops. External or internal sync mode does not matter, it works in both modes. You find the setting in the general controls as a monitor icon.

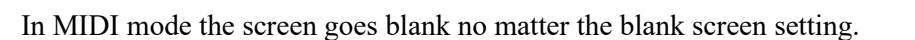

#### <span id="page-19-0"></span>*Tap*

You can test the sound at any time by pressing the tap button (**RETURN** key). This produces a middle-C tone as long as you keep the tap button depressed. It's a great way to quickly test your current patch.

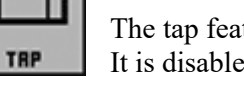

The tap feature works in normal mode only. It is disabled when Mono Synthesizer is set to external sync mode.

# <span id="page-19-3"></span>*Second SID*

Mono Synthesizer mirrors all sound parameters onto a second SID. If you have one installed (like with the SID2SID circuit board) you can hear the sound coming out of both SIDs.

You do not need to activate anything as long as it's correctly installed it plays back the same audio.

Use it to play fat unison leads or pan hard left/hard right for some stereo SID sounds or simply choose the SID you think sounds the best.

### <span id="page-19-2"></span>*Detune*

The rightmost setting in the General Controls section is a detune setting that sets the pitch slightly off center in each direction for SID

#1 and #2. Detuning may affect other oscillator tunings in the current patch as well. When set to zero no detune is applied.

# <span id="page-19-1"></span>*Using Control Change*

Mono Synthesizer MIDI mode enables you to control all the sound parameters via MIDI with control change messages. In the *MIDI Controller List* chapter you will find a complete list of the control change numbers and values accepted.

MIDI control change messages accept a value between 0 and 127. As you may have noticed, some of Mono Synthesizer's knobs range from 0 to 255. This is true for LFO frequency, oscillator pulse and filter cutoff frequency.

There are three different ways of altering these parameters via control change messages:´

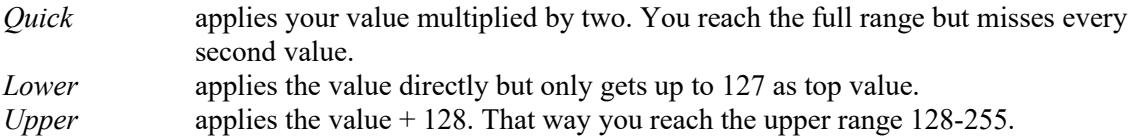

Using *Lower* and *Upper* together you can reach the full range in intervals of one. If you need quick tweaking across the full scale and settle with half the resolution, go for the *Quick* option.

Remember to make some room in between messages when sending control change messages to the MSSIAH Mono Synthesizer. It accepts cc-messages with an interval of approximately 2 ms. That means you shouldn't put two control change messages on the same MIDI event.

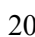

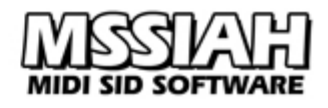

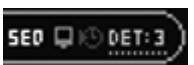

# <span id="page-20-4"></span>**The Pattern Sequencer**

### <span id="page-20-3"></span>*Playing Patterns*

Playing patterns on the Mono Synthesizer is pretty straightforward. If you are only interested in using the Mono Synthesizer for MIDI playing you can skip this and the next chapter.

# <span id="page-20-2"></span>*Open the Demo Patterns*

To have some patterns to play around with you can start by opening the demo project patterns. The demo contains both sounds and patterns to try out the software. Now we will only open the patterns.

Enter the Setup Screen using the **CTRL** key. Then, using the **CRSR** keys to navigate and **RETURN** key to select, choose to *Open* in the *FILE* menu.

Now select the last item, *DEMO*, select *PATTERNS* and press **RETURN** key. Press **Y** key to confirm when asked if you are sure to load the demo.

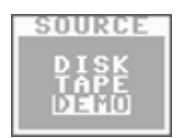

Loading is ready in a split second. Use **←** key to return to the Main Screen.

# <span id="page-20-1"></span>*Select Patterns*

Mono Synthesizer memorizes a total of 64 patterns organized into four groups. With a specific group selected you can play any of its 16 patterns. Patterns are arranged into sections of two with eight patterns in each section.

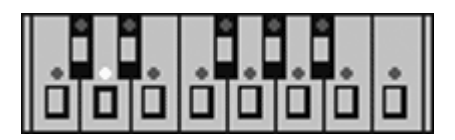

To select a pattern use keys **1** - **8**.

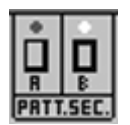

To switch sections use key **£** for section *A* and **CLR/HOME** for section *B*.

Selecting a pattern while another one is playing will put the next one on hold until it's time to play it. Patterns that are currently playing flash in sync with the current tempo. Patterns put on hold do not flash until they start playing.

# <span id="page-20-0"></span>*Run Mode*

Press the **RUN/STOP** key to start playing. The LED on the run/stop button lights **EUN ERT.** up to indicate that the 'machine' is now in run mode. Press **RUN/STOP** key again  $\|\cdot\|$  to stop playing.

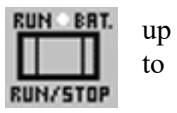

If Mono Synthesizer is synced to MIDI clock then the pattern sequencer starts when the MIDI master device sends a start signal. The run/stop button has no effect.

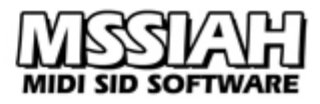

### <span id="page-21-3"></span>*Tempo*

You set the internal tempo in the general controls section. The BPM value displayed is an estimated value.

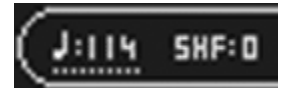

If you are running the software on an NTSC-machine, make sure to adjust the system setting to NTSC (see the *Settings* chapter for more info).

#### <span id="page-21-2"></span>*Shuffle*

The shuffle setting is next to the tempo setting.

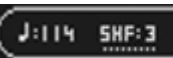

Shuffle alters the 'swing' of the playback with various amounts and manipulates the sync signal accordingly. Too high a shuffle set at higher tempos may cause drop outs.

# <span id="page-21-1"></span>*Chain Play*

You can play a row of up to eight consecutive patterns by holding down the key for the first one and then the last one. The row of patterns lights up with the active one flashing.

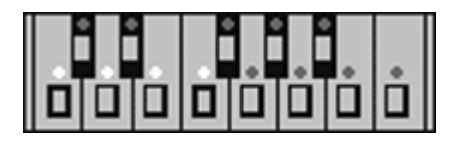

When selecting new patterns or a new chain of patterns Mono Synthesizer first plays through the old row of patterns before moving on to the next.

# <span id="page-21-0"></span>*Transpose*

Press and hold **F5** key to enter transpose mode while playing. While holding F5 key, select a note for the transpose with the upper C64 keyboard.

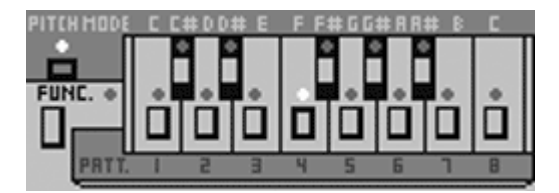

The selected transpose starts at the next measure. If a whole chain of patterns are active the transpose starts at the next round.

When you restart the sequencer, the transpose value is reset to normal (none).

Release the **F5** key to exit transpose mode.

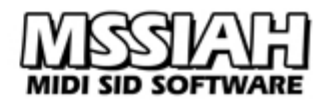

#### **Note:**

*Tips!* If you want to start the transpose immediately without waiting for the next measure, hold down the **RIGHT SHIFT** key while pressing the transpose key (**F5**).

### <span id="page-22-1"></span>*External Synchronizing*

You can choose to synchronize the Mono Synthesizer's pattern sequencer with an external MIDI clock signal or a Sync24 signal input on the user port.

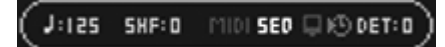

To activate external synchronization use the general controls and move the cursor to the clock icon. When active, the clock icon lights up in blue color.

Mono Synthesizer is now in slave mode and responds to MIDI start and stop and plays in time with your MIDI clock.

In the sync settings on the setup screen (see the *Settings* chapter) you can choose to use a Sync24 signal fed through the user port instead. Read more about hooking up Sync24 gear to the MSSIAH in the booklet *MSSIAH - Getting Started* (available for download on our site).

# <span id="page-22-0"></span>*External Pattern Select*

All sixteen white keys between  $C_1$  and  $D_3$  on your MIDI keyboard correspond to pattern 1 to 16 in the current group. It is possible to play this on the MIDI receive channel during external MIDI synchronization and have the Mono Synthesizer change pattern accordingly. For this to work the Mono Synthesizer's sync mode must be set to *MIDI+PSEL* in the sync settings (see the *Settings* chapter).

# <span id="page-23-2"></span>**Editing Patterns**

Editing patterns with the MSSIAH Mono Synthesizer is much like using the Roland TB-303's step sequencer. Even though beginners find the concept a bit confusing at first, it is quite simple once you learn how to use it.

If one seeks to create different harmonic textures that stand out, the TB-303 way of editing surely is a good place to start. Mono Synthesizer offers some extra help by laying out the time code visually.

The procedure is to first enter the notes included in the pattern. Second is to edit a time line, i.e. when and where to trigger the notes. This is quite the opposite of other sequencers where notes and time lines are blended together (like grid editors).

Note and time edits affect the currently selected pattern. When chaining patterns only the first one will be edited.

# <span id="page-23-1"></span>*Pitch Mode*

The notes are entered into the pattern in Pitch Mode. Enter Pitch Mode by pressing the **F1** key.

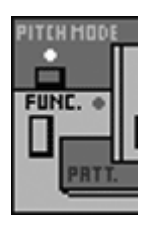

Pitch mode disables sound parameters and general controls. All you can do is enter the notes into the selected pattern. The pitch mode LED lights up and the normal mode LED goes out.

A pattern contains up to 16 notes. As you press the keys **Q 2 W 3 E R 5 T 6 Y 7 U I** on the upper part of the keyboard you input the note into the pitch storage of the pattern. The note counter increments until it reaches 16 and flips over to the first note again. You can reset the counter manually at anytime by pressing the pitch mode button (**F1** key) once again. New notes entered overwrite old ones.

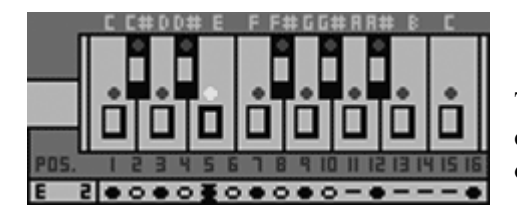

The note LED lights up when you press the corresponding key. You can see the current note and octave in the lower left corner.

Pressing the octave buttons (**+ - £** keys) together with a note button toggles the note's octave.

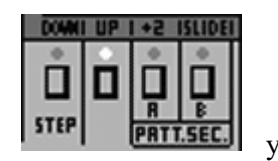

Using the Tap (**RETURN** key) and Back (**INST/DEL** key) buttons **FILM**  $\frac{1}{2}$  **FILM**  $\frac{1}{2}$   $\frac{1}{2}$   $\frac{1}{2}$   $\frac{1}{2}$   $\frac{1}{2}$   $\frac{1}{2}$   $\frac{1}{2}$   $\frac{1}{2}$   $\frac{1}{2}$   $\frac{1}{2}$   $\frac{1}{2}$   $\frac{1}{2}$   $\frac{1}{2}$   $\frac{1$ 

can step through the note data back and forth without altering the notes. Press and hold the Tap button and you can alter the octaves and slide for the current note. Read more about the slide further down this chapter.

# <span id="page-23-0"></span>*Play or Hold*

The Sync window on the Setup Screen provides two different settings for handling audio playback during Pitch Mode or Time Mode edits.

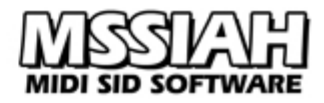

*HOLD* means that audio is stopped if the sequencer is running and all your edits echo its sound to the audio output.

*PLAY* means that your edits are silent. Audio is still controlled by the sequencer and the pattern continues to play during editing.

Regardless of what you use the sequencer still stays in sync with the current clock source. Exiting Pitch or Time mode after editing using *HOLD*, the sequencer "catches up" and still plays in sync with the rest of your gear.

Note that even if a chain of patterns is playing, only the first pattern in the chain is the one that is actually being edited.

### <span id="page-24-1"></span>*Time Mode*

After entering a set of notes into the pattern it is time to create the time line. The length of the time line is equal to the pattern length. Each step defines whether to:

- Trig a new note (i.e., pick the next one from the list of notes you entered in Pitch Mode)
- Pause  $1/16$ th step and hold (tie) the previous note
- Pause playing, no sound for  $1/16$ th step.

Enter Time Mode by pressing **F3** key. If the sync setting in the Setup Menu is set to *HOLD*, the sequencer stops running when entering Time Mode.

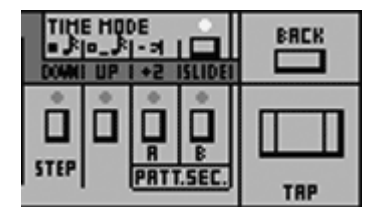

Use the following keys to define the timing information for each 1/16th note:

**+** key Trig note **-** key Pause and hold **£** key Pause and silence

It is not possible to insert a pause-and-hold after a silent pause. The Time Mode editor adjusts this automatically.

Use Tap button (**RETURN** key) to step forward in the editor. The corresponding LEDs light up and display the time data for each step. Step backwards using the **DELETE** key.

When the step counter has reached the pattern length, Time Mode exits back to Normal Mode. If you wish to do this manually at anytime, press the Normal Mode button (**F7** key).

### <span id="page-24-0"></span>*Slides / Octaves*

If you press and hold the Tap button (**RETURN** key) in pitch mode, slides and octaves are toggled with the following keys:

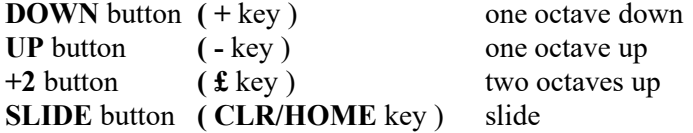

Whenever the sequencer plays a note that contains a slide, it instantly starts to slide from the previous note. However, if the note was preceded by a silent pause the slide is ignored, obviously, and the note triggers as normal.

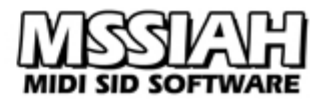

# <span id="page-25-2"></span>*Pattern Length*

Pattern lengths are variable in 16 steps. You set the length pressing and holding Normal Mode button (**F7** key) and tap the DOWN button (**+** key) the number of times its new length. E.g., if you wish the pattern to be 12 steps long, press and hold **F7** and tap the DOWN button twelve times.

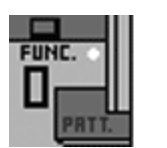

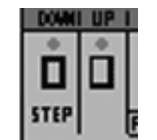

All patterns default to a length of 16 at startup.

# <span id="page-25-1"></span>*Graphic Note and Time Line Display*

When both Time and Pitch Mode are active the graphic note and time display below the sequencer's keyboard becomes visible and shows the timing information with a cursor at the current position.

#### 

The symbol represents:

- Trig note
- Pause and hold
- ₫ Pause and silence

By looking at the graphic display you can quickly see where and what you are editing. In Time Mode, as you are tapping back and forth, the note at the current position is displayed in the lower left corner next to the time line.

In Pitch Mode, as you go back and forth and enter notes, the cursor moves to the next trig position.

### <span id="page-25-0"></span>*Insert and Delete*

To insert a note or time information, place the cursor where you want the insertion and press: **RIGHT SHIFT** key and **INST/DEL** key.

Pitch mode inserts the same note as on the current position.

Time mode inserts the same time code as on the current position. If it's a note it also inserts the same note as on the current position.

To delete, place the cursor where you want the deletion to take place and press:

**COMMODORE (C=)** key and **INST/DEL** key.

The remaining pattern data to the right of the cursor is shifted one step to the left into the cursor's position.

Note that as you can only place the cursor on notes in Pitch Mode you need to enter Time Mode to insert and delete pauses.

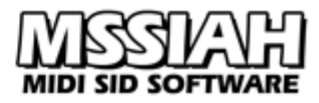

# <span id="page-26-0"></span>*Cut / Copy / Paste*

Cut-Copy-Paste operations are performed by pressing and holding the PATT.CLR button (← key) together with the pattern you wish to cut, copy or paste into.

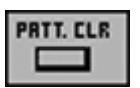

The screen border turns gray and the software stops and awaits your choice of action. Then press:

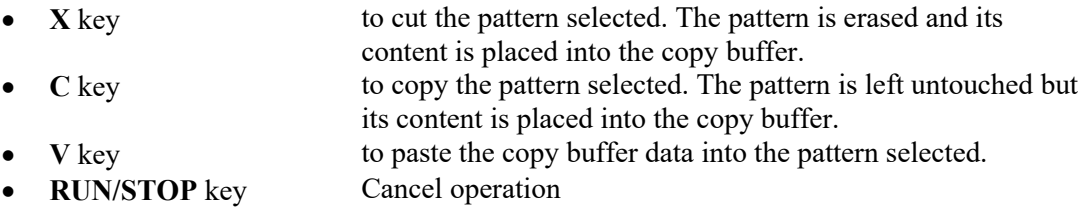

As you can see Mono Synthesizer uses the same standard keys like any other PC operating system for cutting, copying and pasting so it's quite easy to remember.

When you have performed the copy/paste the screen border returns to black and you regain control of the program.

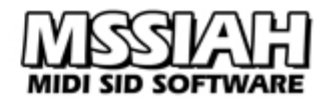

# <span id="page-27-2"></span>**Settings**

The Mono Synthesizer settings, i.e., MIDI, controls, synchronization etc., are available in the Setup Screen. Access the screen by pressing the **CTRL** key and use the **CRSR** keys, **←** key and **RETURN** key to navigate, cancel and select action.

# <span id="page-27-1"></span>*Controls*

Pot/Joy settings were covered earlier in this manual. Check out the section *Select Control* in the chapter *User Input Controls* to learn how to select controls for this application.

# <span id="page-27-0"></span>*Synchronization*

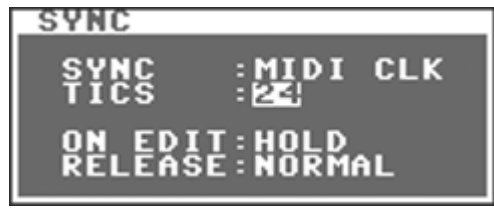

#### **Sync**

Sync selects the input for synchronization to play the sequencer patterns via MIDI.

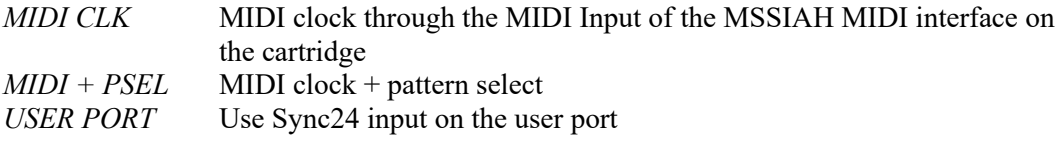

When Mono Synthesizer is switched to external sync mode these settings determine how the program responds to external sync signals.

The *MIDI+PSEL* accepts MIDI note input on the MIDI receive channel (see the *MIDI Mode* chapter). Any white key between  $C_1$  and  $D_3$  corresponds to pattern 1-16 in the current group.

The *USERPORT* option makes Mono Synthesizer respond to a Sync24 signal fed into two dedicated pins on the user port. That way you can slave the application to units such as the TR-606, TR-707 etc.

Read more about Sync24 and the user port in the booklet *MSSIAH – Getting Started*, download it on [www.mssiah.com.](http://www.mssiah.com/)

#### **Tics**

Tics refer to how many tics of the sync clock it takes to play a full beat. A value of 24 is the standard sync rate whereas 48 makes the Mono Synthesizer play at half speed thus needs the double tempo to keep up.

48 tics is a great way of getting some extra shuffle resolution but it requires your master sequencer to play at double speed.

#### **On Edit**

This parameter controls the behavior of the pitch and time modes.

If you select *PLAY* the notes you play or tap do not echo and the sequencer continues playing. Live changes while the pattern is playing are possible.

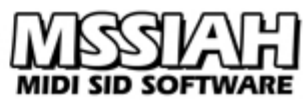

*HOLD* means that the pattern sequencer stops and you will be able to hear the notes play back when entered or tapped.

#### **Release**

This parameter decides how to deal with note offs in MIDI and the pattern sequencer. If you select *NORMAL* the sequencer trigs off notes in a normal fashion. If you select *INIT ENV* the envelope is initialized ("hard restart"). Read more about initializing envelopes in the section *Initialize Envelopes* in the *Edit Sounds* chapter.

### <span id="page-28-1"></span>*System*

Commodore 64s came in two different versions, one for the NTSC TV-system and one for the PAL TV-system. Since NTSC versions run a little faster and play music at a slightly higher pitch, it's a good idea to adjust the Mono Synthesizer to whatever system your computer was built for. So how do you know what system your C64 is adapted to? Well, it's a matter of knowing what type of TV-system your country/region has got. Generally one can say that most countries in Europe run the PAL system whereas North America and Japan use NTSC.

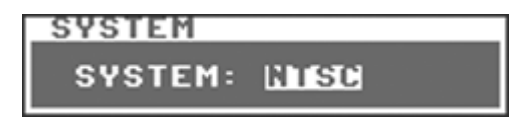

# <span id="page-28-0"></span>*Slide Time*

The slide time is adjustable in four steps on the Mono Synthesizer. That means it can be used both as a legato portamento effect as well as a 303 slide. A setting of 3 (default) is equal to the TB-303 slide.

### *MIDI*

Check out the chapter *MIDI Mode* for more info on MIDI settings.

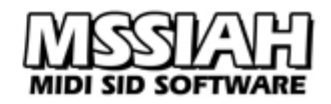

# <span id="page-29-3"></span>**Advanced Random Composer**

The Advanced Random Composer (A.R.C.) is a built in randomize feature where you can create harmonically interesting results from a set of rudimentary input parameters.

The program then uses those parameters to fill a pattern with total random notes, though predetermined out of your settings.

The result can be anything from totally awesome new inspiring music to a complete mayhem, it all depends on your inputs.

Your C64 needs to be equipped with a fully operational SID in the original socket (SID oscillator #3 is used to obtain random numbers).

The A.R.C. is located in the Setup screen. Press the **CTRL** key to access it and then use the **CRSR** keys to navigate to the *A.R.C* menu.

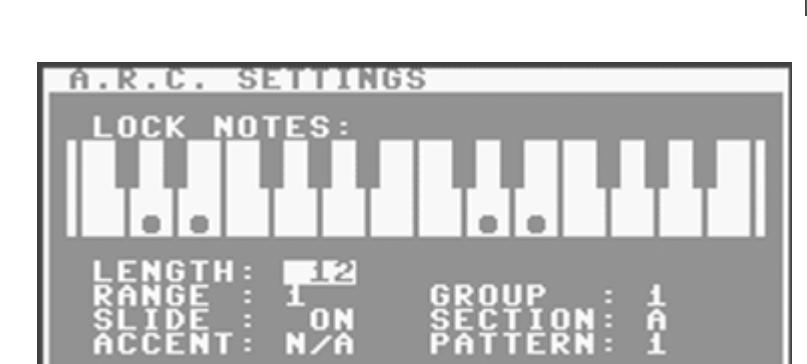

Random patterns are created by first telling the A.R.C. how to operate

(*Settings*) and then executing the randomizer itself (*Random!*).

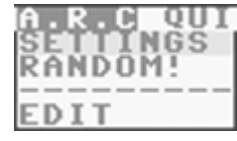

# <span id="page-29-2"></span>*Lock Notes*

Use the upper and lower part of your C64 keyboard to toggle the notes you wish to include in the randomize process.

Press **CLR/HOME** key to clear all selected notes.

### <span id="page-29-1"></span>*Length*

The length parameter determines how many notes that will be included in the pattern. Select any number of notes in between 1 and 16. If you choose RND, the A.R.C. makes a random decision for you instead.

#### LENGTH: RED

#### <span id="page-29-0"></span>*Range*

The locked notes can also be randomly placed in any octave. By setting a range of 1 to 3 octaves, you increase the octave span used in the random process.

#### RANGE : B

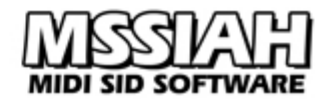

### <span id="page-30-5"></span>*Slide*

Select whether to include a random slide or not.

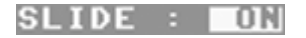

#### <span id="page-30-4"></span>*Accent*

Accent is a feature of the MSSIAH Bassline. It is not available on the Mono Synthesizer.

### <span id="page-30-3"></span>*Group/Section/Pattern*

Select which pattern to use for the random process by choosing *Group* (1-4), *Section* (A/ B) and *Pattern* (1-8). The currently selected pattern is automatically pre-selected when entering the Setup screen. If you change the selected pattern in the A.R.C. it also changes the selected pattern on the Main Screen.

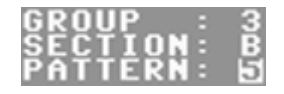

### <span id="page-30-2"></span>*Random!*

When you have completed the A.R.C. settings, enter the *Random!* menu item in the *SETTINGS* menu and the random process starts.

Note that if you haven't locked any notes for this process, the task exits.

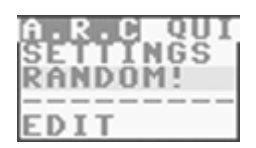

When the A.R.C. is done creating your random pattern it automatically opens it with the editor window.

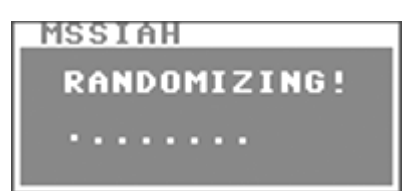

# <span id="page-30-1"></span>*Example*

Look at the picture of the overall A.R.C. settings in the top of this chapter and input the same parameters. Those settings have proved to produce interesting results more than often. Try it out, add some notes, try it with and without slide.

Learn to use the Advanced Random Composer as a tool to complement your creativity, or for that matter, a last minute help in absence thereof.

# <span id="page-30-0"></span>*Editor*

There is an alternative way of editing patterns featured in the A.R.C.

It is opened automatically when a random pattern has been created. You can open it manually by selecting the *Edit* item in the *A.R.C.* menu.

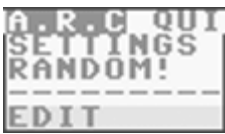

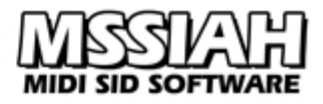

The editor is a simple form of piano-bar grid editor where the horizontal positioning of the 'dot' represents the timing and the vertical position its note value.

#### <span id="page-31-3"></span>*Navigating*

Use the **CRSR** keys to move the cursor forward and backwards. The cursor is the vertical bar just above and below the grid. The lower left corner of the window shows the note value at the current position in plain text.

Each note octave is represented by different colors. Blue notes reside one octave down, green notes are played back at normal pitch whereas light green notes are transposed one octave up and yellow ones are the ones in the highest octave  $(+2)$ .

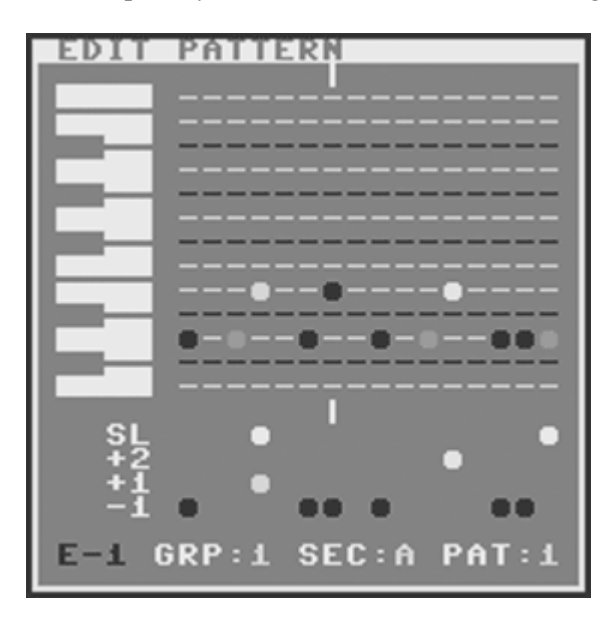

### <span id="page-31-2"></span>*Delete*

If you press the **INST/DEL** key all the notes to the right are shifted one step to the left overwriting the note at the cursor's position.

Note that even the pattern length is decreased at the same time. If you wish to keep the same pattern length you will need to make the appropriate insertion to make up for the shortened length.

#### <span id="page-31-1"></span>*Insert*

Insert is the opposite of delete. When inserting a note, all the ones to the right are pushed one step forward. Use **RIGHT SHIFT** key together with the **INST/DEL** to perform an insertion. As you make the insert, the rest of the pattern is moved one step to the right and leaves an open space at the cursor's position for you to insert a new note. Notes that are pushed out of the window are lost.

# <span id="page-31-0"></span>*Clear Pattern*

Press **RIGHT SHIFT** key and **CLR/HOME** key to clear the whole pattern. You are asked to confirm your choice before the pattern is cleared.

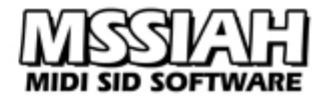

### <span id="page-32-2"></span>*Alter Notes*

Use the note keys (**Q2W3ER5T6Y7UI**) to alter the note value at the cursor's position. Octaves and slides are not affected.

#### **Octaves**

Use **+**, **-** and **£** keys to toggle the octave on the note at the cursor's position. If you try this at a point where there is no note, no data is changed.

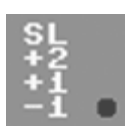

#### **Slides**

Use **CLR/HOME** key to toggle a slide for the note at the cursor's position. If there is no note there, no data is changed.

### <span id="page-32-1"></span>*Change Pattern*

When you start up the editor it holds the current pattern selected. You can change this at any time.

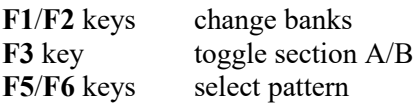

#### GRP:1 SEC:A PAT:1

If you change the pattern in the editor, it stays selected as you return to the Main Screen.

# <span id="page-32-0"></span>*Toggle grid*

You can toggle the grid on/off by pressing the **F7** key.

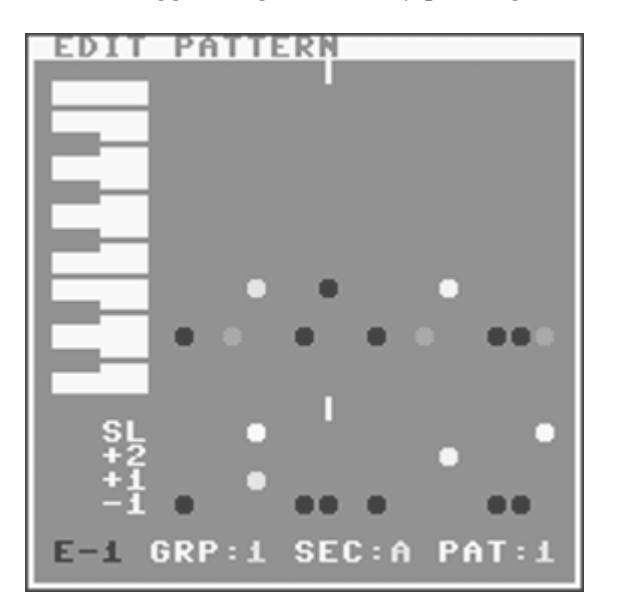

### <span id="page-33-1"></span>**Files**

Press **CTRL** key to open the setup screen. From here you access the Mono Synthesizer file operations. Use **CRSR** keys and **RIGHT SHIFT** to navigate and **RETURN** key to execute a function/select file etc. Use **←** key to cancel/step back.

### <span id="page-33-0"></span>*Media*

Mono Synthesizer supports loading and saving data from disk or tape.

#### *Disk*

All disk operations start by asking you to choose device number:

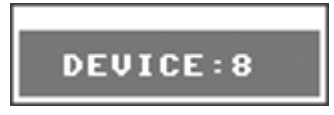

Unless you have changed your disk drive's device number, 8 is default, use **CRSR** keys to change device number.

Loading from disk means that a directory window opens with a list of valid files on your floppy. You then select the file you wish to load.

The directory window shows the amount of free blocks in the upper right corner.

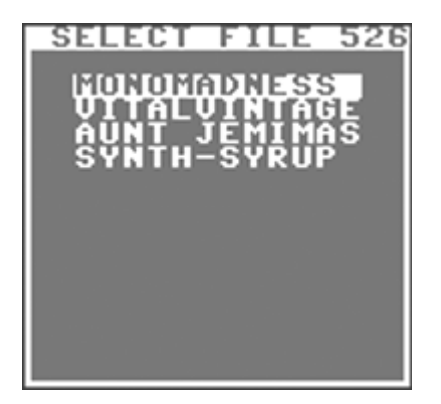

The file operations for the floppy drive make use of the operating system's basic disk functionality. There are no delete-functions and no replace-and-save options built in. If you try to save the file onto disk using an already existing name the save is interrupted and the drive light flashes.

When reading the directory the correct type of files is automatically collected. If there are no files of that particular type on the disk you will get a *No Files* error. It does not necessarily mean that the disk is empty rather than empty of that type of files. The file type depends on the file operation you selected, whether it's a full project load or a specific import.

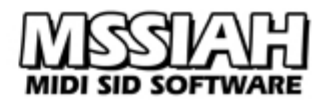

#### **MSSIAH Mono Synthesizer File Types:**

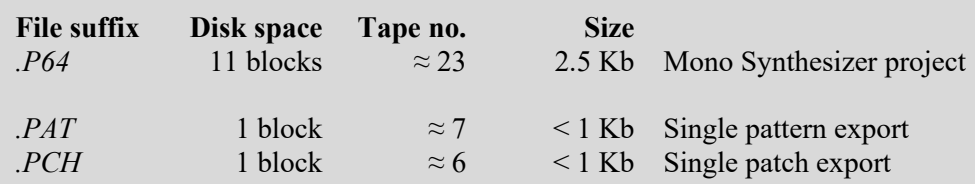

Pattern export files are compatible with the MSSIAH Bassline and vice versa.

**Note**: the suffix *.P64* comes from its predecessor the *Prophet64* [\(www.prophet64.com\)](http://www.prophet64.com/). MSSIAH Mono Synthesizer reads Prophet64 Mono Synthesizer .p64 files.

#### *Tape*

The tape functions are standard C64 and not turbo tape.

A small modification bypasses the regular start and record button sensitivity so that it's up to the user to initiate the start of a tape load or save.

This opens up the possibility to modify a digital audio source to replace the standard 1530 datasette unit.

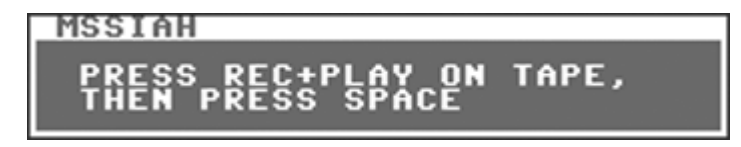

Whenever loading and saving you will have to press **SPACE** key on the C64 to make the computer start the load/save.

When loading, Mono Synthesizer checks the type of the file found. If the file suffix does not match the correct one, loading is interrupted and you are notified. If the file type is correct, loading automatically continues and the screen color turns green to confirm that the file is ok.

#### **Note:**

The tape motor is shut off at all times until you request a load or save. As the dialog box asks you to start recording or playing it is finally switched back on. You probably need to rewind or forward the tape to the right position before loading or saving so now is the time to do so. Since the datasette buttons are not being sensed, pressing rew/ffw will not trigger the load/save. Only the **SPACE** key does.

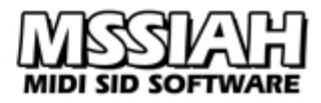

# <span id="page-35-1"></span>*Opening the Demo Files*

To open the demo patterns or patches:

Select *Open* in the *FILE* menu.

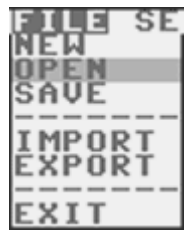

Navigate with the **CRSR** keys to the menu item *DEMO*.

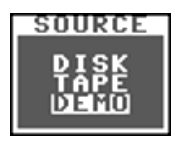

- **•** Press **RETURN** key to select to open the demo project.
- Choose whether to load the demo patterns or demo patches #1 (leads) or #2 (bass sounds).

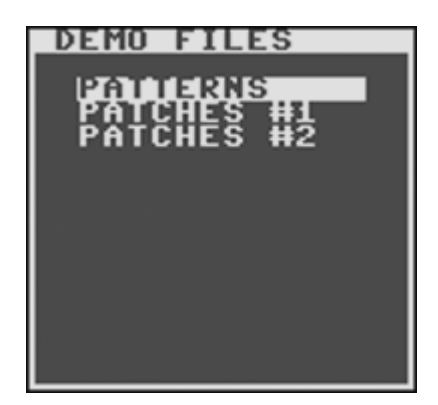

- **•** Press **Y** key or **RETURN** key to confirm. The **N** key or  $\leftarrow$  key cancels.
- When loading is done (takes a split second) press **←** to return to the Main Screen.

### <span id="page-35-0"></span>*Save Project*

A project save includes all the patterns and patches and as well as control settings. Make sure to save often to avoid losing your work!!

To save a Mono Synthesizer project:

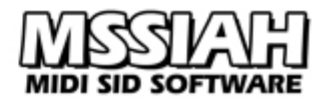

**Disk:**

Select *Save* in the *FILE* menu.

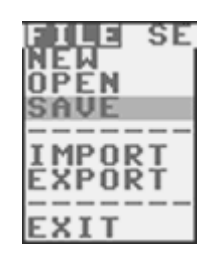

- Use **CRSR** keys and select *DISK* as media source and press **RETURN** key.
- Enter a non-existing filename in the filename dialog.

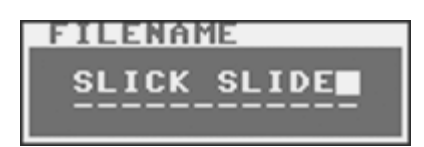

You can use all letters from *a-z* and *0-9* as well as some additional characters. Use **INST/ DEL** key with and without the **LEFT SHIFT** key to insert/delete text. Press **RETURN** when ready or **←** to cancel and go back.

- $\bullet$  Select device (8 is default)
- File saves onto disk. After saving is done press **←** key to return to the Main Screen.
- If the disk already contains a project file with the same filename the drive light flashes and you are notified with a Save Error message box.

**Tape:**

- Select *Save* in the *FILE* menu.
- User **CRSR** keys to select *Tape* as media source and press **RETURN** key.
- Enter a filename in the dialog and press **RETURN** when ready or **←** to cancel.
- A dialog box asks you to press REC+PLAY on your tape recorder and then press **SPACE** key to start the save. The tape motor is now unlocked for you to first rewind or forward the tape to the correct position.
- Press **SPACE** key to start saving.
- Screen goes blank while saving.
- When saving is done press **←** key to return to the Main Screen.
- You can break the save operation anytime during saving by pressing the **RUN/STOP** key.

# <span id="page-36-0"></span>*Open Project*

To open a Mono Synthesizer project:

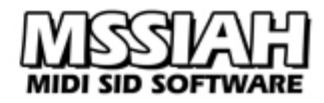

**Disk:**

Select *Open* in the *FILE* menu.

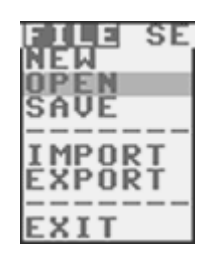

- Insert the disk with the project file you wish to open.
- Use the **CRSR** keys to select *DISK* as media source and press **RETURN** key.
- $\bullet$  Select device (8 is default)
- Wait until the directory is loaded.
- In the directory window use **CRSR** keys to navigate to the file you wish to load and press **RETURN** key to start loading. If you wish to cancel press  $\leftarrow$  key to go back one step. If there are no files on the disk you will be notified by a message box saying *No files*. In that case press  $\leftarrow$  key to go back, insert a new disk and try again.
- When the file is loaded you press the **←** key to exit the files screen.

#### **Note:**

*Important!* If you interrupt a load process of a Mono Synthesizer project you are warned that the application could suffer from an unrecoverable failure. While this is a major case for the Sequencer application it is of lesser importance for the Mono Synthesizer. To not cause misbehavior of the application you are advised to initialize memory if you for any reason have interrupted a load operation.

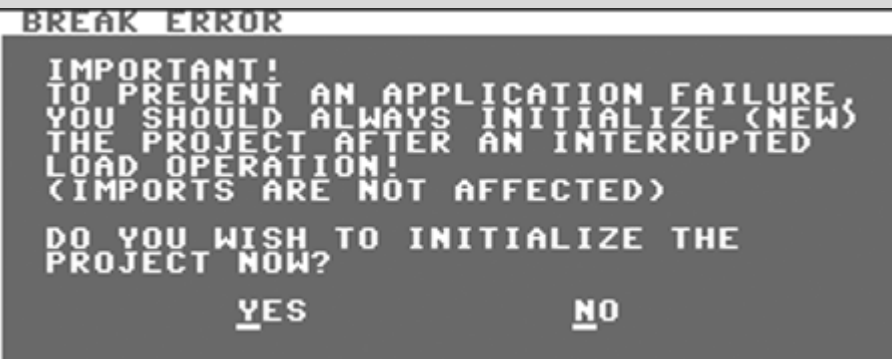

Press **Y** key or **RETURN** key to go through and initialize the memory.

If you do not carry out this initialization now you can do it later at any time with the *New* function in the *FILE* menu.

This message pops up if you interrupt an import also. However, imports cannot do any harm whatsoever so you can just ignore it.

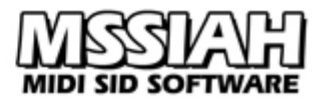

# <span id="page-38-0"></span>*Export Pattern*

You can export the full content of a pattern onto disk or tape. The exported pattern can be imported back into the Mono Synthesizer and Bassline editions.

To export a pattern:

Select *Export* in the *FILE* menu.

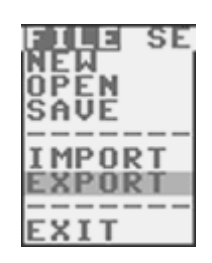

Use **CRSR** keys to select to export a pattern then press **RETURN** key.

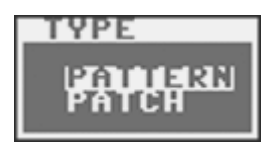

The pattern that is exported is the current pattern selected in the Main Screen. If you have selected a chain of patterns only the first one is exported.

Continue to read the section for your media choice below:

#### **Disk:**

- Use **CRSR** keys to select *Disk* as media source and then press **RETURN** key.
- Enter a non-existing filename in the filename dialog. You can use all letters from *a-z* and *0-9* as well as some additional characters. Use **INST/DEL** key with or without the **LEFT SHIFT** key to insert/delete text.
- Press **RETURN** key to start saving or **←** to cancel.
- $\bullet$  Select device (8 is default)
- When done saving, press **←** key to return to the Main Screen.
- If the disk you have inserted already contains a pattern file with the same name the drive light flashes and you are notified with a Save Error message box.

#### **Tape:**

- User **CRSR** keys to select *Tape* as media source and press **RETURN** key.
- Enter a filename in the dialog and press **RETURN** when ready or **←** to cancel.
- A dialog asks you to press REC+PLAY on your tape recorder and then press **SPACE** key to start the save. The tape motor is now unlocked for you to first rewind or forward the tape to the correct position.
- Press **SPACE** key to start saving.
- Screen goes blank while saving.
- When saving is done press  $\leftarrow$  key to return to the Main Screen.
- You can break the save operation anytime during saving by pressing the **RUN/STOP** key.

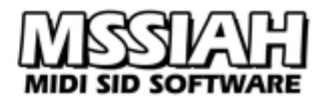

# <span id="page-39-1"></span>*Import Pattern*

Exported patterns can be imported into existing ones. Even exported Bassline patterns are compatible (except for the accent data).

The pattern is imported into the currently selected pattern on the Main Screen. Selecting a chain of patterns does not matter, the import loads into the first one in the chain.

To import a pattern:

Select *Import* in the *FILE* menu.

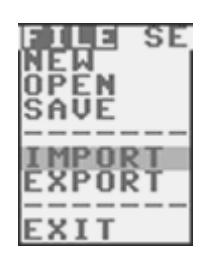

- Use **CRSR** keys to select to import a pattern then press **RETURN** key.
- Press **RETURN** key and continue to read the section for your media choice below:

#### **Disk:**

- Use **CRSR** keys to select *Disk* as media source and then press **RETURN** key.
- Select device (8 is default).
- Select a file in the directory list. (If the disk you have inserted does not contain any pattern files you are notified with the *No files* message box.)
- When done loading, press **←** key to return to the Main Screen.

**Tape:**

- Use the **CRSR** keys to select *Tape* as media source and press **RETURN** key.
- A dialog asks you to press PLAY on your tape recorder and then press **SPACE** key to start loading. The tape motor is now unlocked for you to first rewind or forward the tape to the correct position.
- **•** Press **SPACE** key to start loading and the screen goes blank.
- When a pattern file (*.PAT*) is found the screen color turns green and the file continues to load. If a different file type is found the operation is halted.
- When loading is done press **←** key to return to the Main Screen.
- You can break the load operation anytime during the load process by pressing the **RUN/STOP** key.

However, this opens the initialize screen asking you to clear the memory. Read more about it in the *Open Project* section.

# <span id="page-39-0"></span>*Export Patch*

You can export a patch including all the sound parameters onto disk or tape.

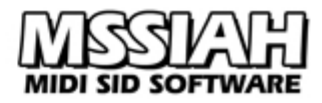

To export a patch:

- Select *Export* in the *FILE* menu.
- Use **CRSR** keys to select to export a patch then press **RETURN** key.

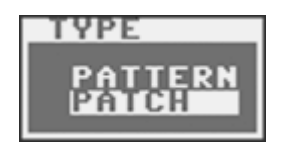

The patch that is exported is the selected one in the Main Screen.

• Continue to read the section for your media choice below:

#### **Disk:**

- Use **CRSR** keys to select *Disk* as media source and then press **RETURN** key.
- Enter a non-existing filename in the filename dialog. You can use all letters from *a-z* and *0-9* as well as additional characters. Use **INST/DEL** key with or without the **LEFT SHIFT** key to insert/delete text.
- Press **RETURN** key to start saving or **←** to cancel.
- Select device (8 is default).
- When done saving, press **←** key to return to the Main Screen.
- If the disk you have inserted already contains a patch file with the same name the drive light flashes and you are notified with a Save Error message box.

#### **Tape:**

- User **CRSR** keys to select *Tape* as media source and press **RETURN** key.
- Enter a filename in the dialog and press **RETURN** when ready or **←** to cancel.
- A dialog asks you to press REC+PLAY on your tape recorder and then press **SPACE** key to start the save. The tape motor is now unlocked for you to first rewind or forward the tape to the correct position.
- Press **SPACE** key to start saving.
- Screen goes blank while saving.
- When saving is done press **←** key to return to the Main Screen.
- You can break the save operation anytime during saving by pressing the **RUN/STOP** key.

# <span id="page-40-0"></span>*Import Patch*

An exported patch can be imported back into any of the eight patches in the Mono Synthesizer. The current patch selected on the Main Screen is used as destination when importing.

To import a patch:

- Select *Import* in the *FILE* menu.
- Use **CRSR** keys to select to import a patch then press **RETURN** key.
- Press **RETURN** key and continue to read the section for your media choice below:

#### **Disk:**

Use **CRSR** keys to select *Disk* as media source and then press **RETURN** key.

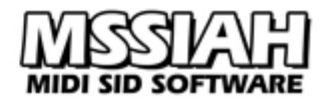

- $\bullet$  Select device (8 is default)
- Select a file in the directory list. (If the disk you have inserted does not contain any patches you are notified with the *No files* message box.)
- Press **RETURN** key to start loading or **←** to cancel.
- When done loading, press **←** key to return to the Main Screen.

**Tape:**

- Use the **CRSR** keys to select *Tape* as media source and press **RETURN** key.
- A dialog asks you to press PLAY on your tape recorder and then press **SPACE** key to start loading. The tape motor is now unlocked for you to first rewind or forward the tape to the correct position.
- **•** Press **SPACE** key to start loading and the screen goes blank.
- When a patch file (*.PCH*) is found the screen color turns green and the file continues to load. If a different file type is found the operation is halted.
- When loading is done press **←** key to return to the Main Screen.
- You can break the load operation anytime during the load process by pressing the **RUN/STOP** key.

However, this opens the initialize screen asking you to clear the memory. Read more about it in the *Open Project* section.

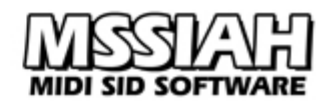

# <span id="page-42-0"></span>**Example Guide to Editing Patterns**

For beginners, the concept of pattern editing might be a bit confusing at first. A neat help on the way to master the skills of 303 pattern editing is real world examples:

**- Example 1 –** Michael Jackson,"Thriller"

The first example uses the classic bass line that is repeated throughout the 1982 Michael Jackson hit song "Thriller". The musical score looks something like this:

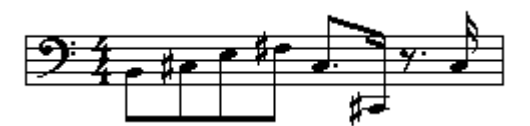

Translated to Mono Synthesizer pitches and time lines it looks like this:

-C# MINOR, sixteen steps-

#### Pitches: **B C# E F# C# C# C#** Time line: **ON-OFF-ON-OFF-ON-OFF-ON-OFF-ON-OFF-PAUSE-ON-PAUSE-PAUSE-PAUSE-ON**

The first and sixth notes are played in the lowest octave.

- Select an empty pattern with **1 8** keys.
- Enter Pitch Mode with the **F1** key.
- Enter all the notes with the following keys: **U 2 E 5 2 2 2**
- Enter the octaves: Press **F1** key once to rewind pitch mode counter, press and hold the **RETURN** key and then press the **+** key
- Tap (**RETURN** key) forward to the sixth one, hold the tap button and press **+** key.

The notes are now entered. Move on to the time line:

- Enter Time Mode with **F3** key.
- Enter timing values with keys:  $+ + + + + \text{\textsterling} + \text{\textsterling} \text{\textsterling} +$ This will correspond with the time line of on, offs and pauses that we picked out from the score earlier.

Hit **RUN/STOP** key or, if synced externally, start the master sequencer and listen to the result.

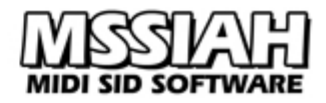

**- Example 2 –** "Billie Jean"

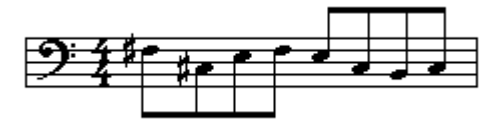

-F# minor, sixteen steps-

Pitches: **F# C# E F# E C# B C#** Time line: **ON OFF ON OFF ON OFF ON OFF ON OFF ON OFF ON OFF ON OFF** + - + - + - + - + - + - + - + -

Follow the procedure from example 1 but use these keys instead:

PITCH: **5 2 E 5 E 2 B**--**+ 2** TIME: **+ - + - + - + - + - + - + - + -**

(**B**--**+** means that **B** and **+** are pressed at the same time)

# <span id="page-44-0"></span>**Key Map**

A full overview of keys used in the MSSIAH Mono Synthesizer (US/English keyboard).

**General Keys:**

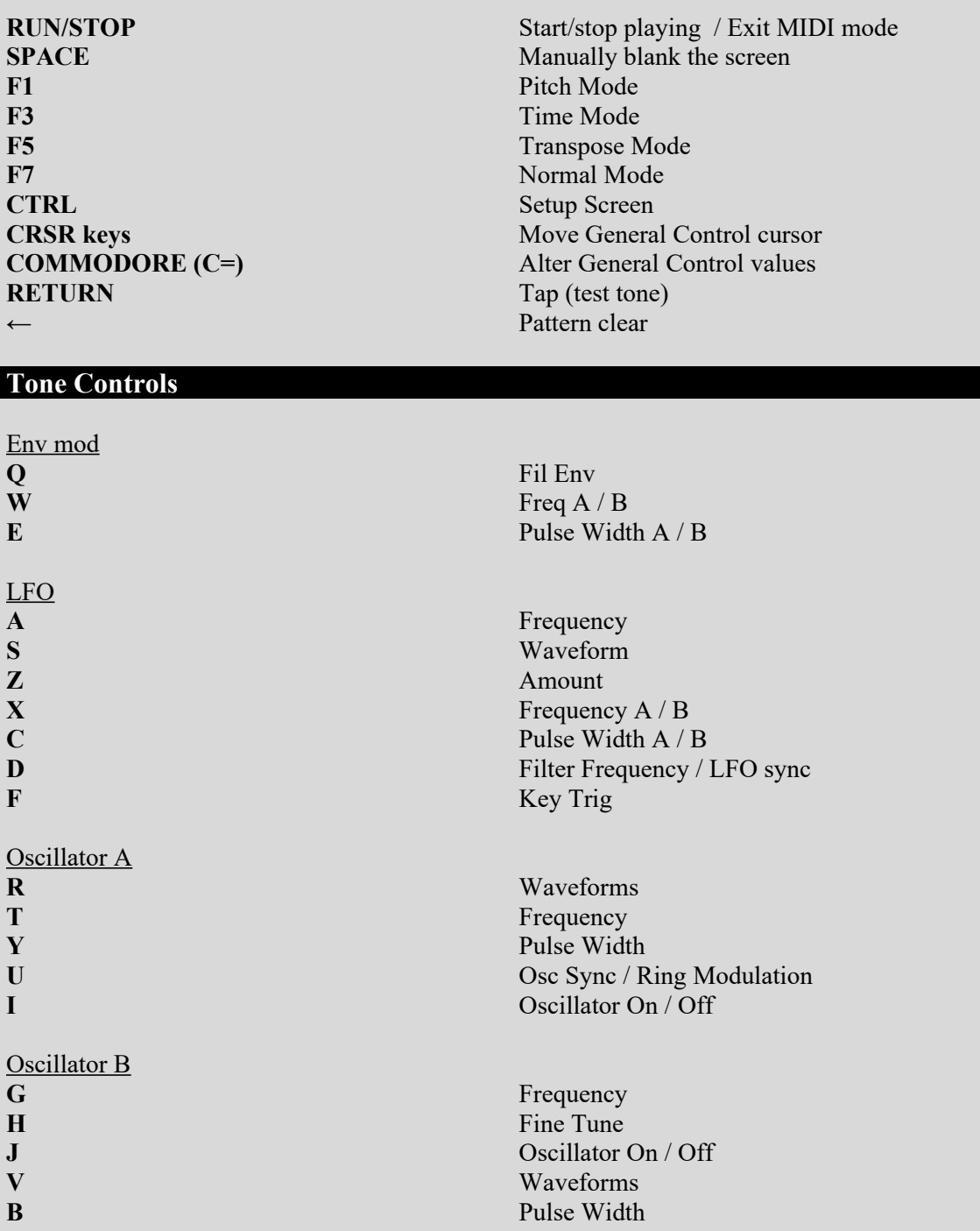

**MIDI SID SOFTWARE** 

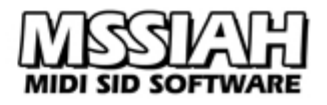

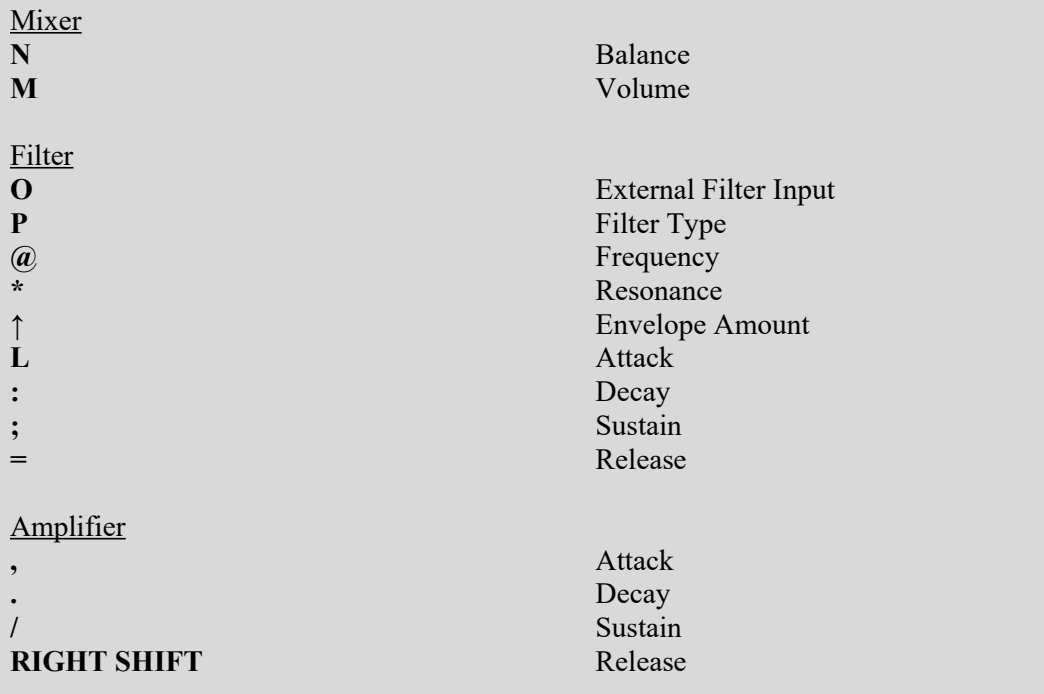

# **Pattern Sequencer Pitch Mode**

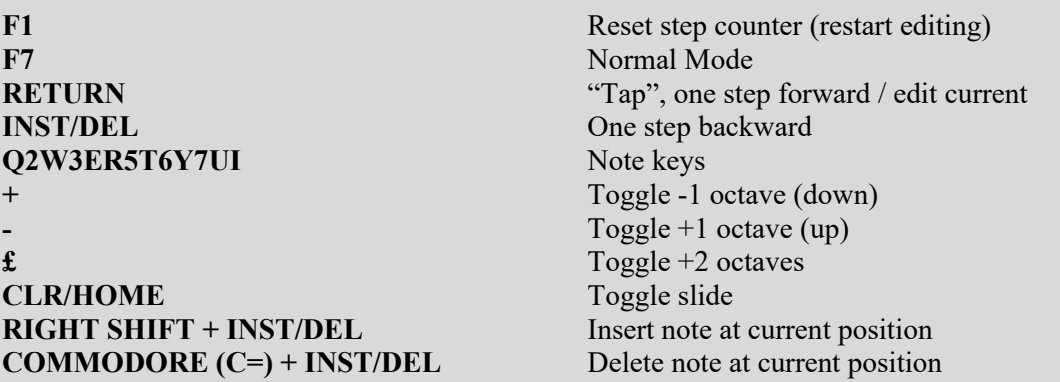

# **Pattern Sequencer Time Mode:**

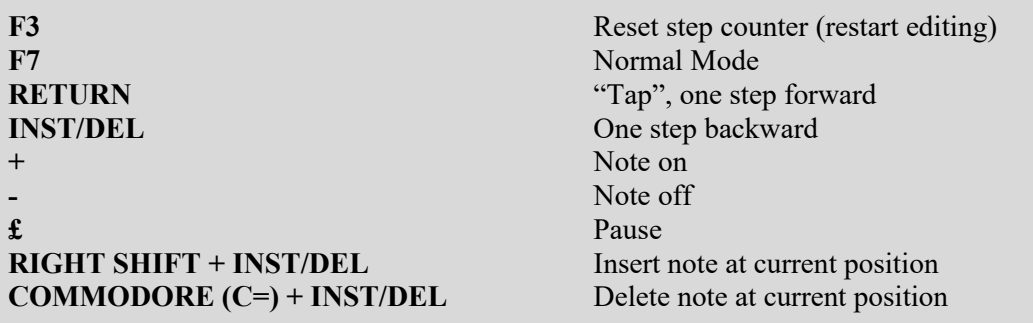

# <span id="page-46-0"></span>**MIDI Implementation Chart**

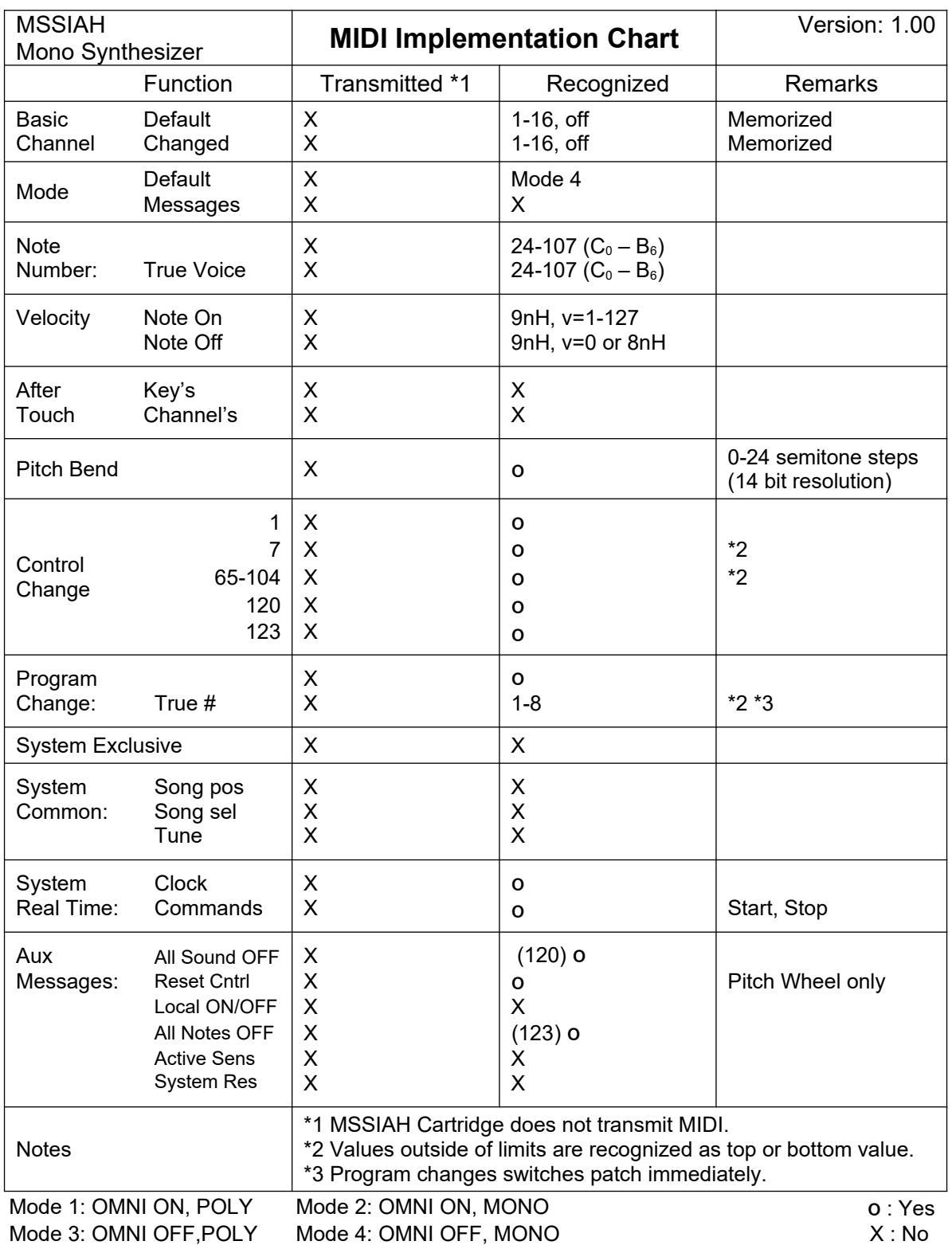

# <span id="page-47-0"></span>**MIDI Controller List**

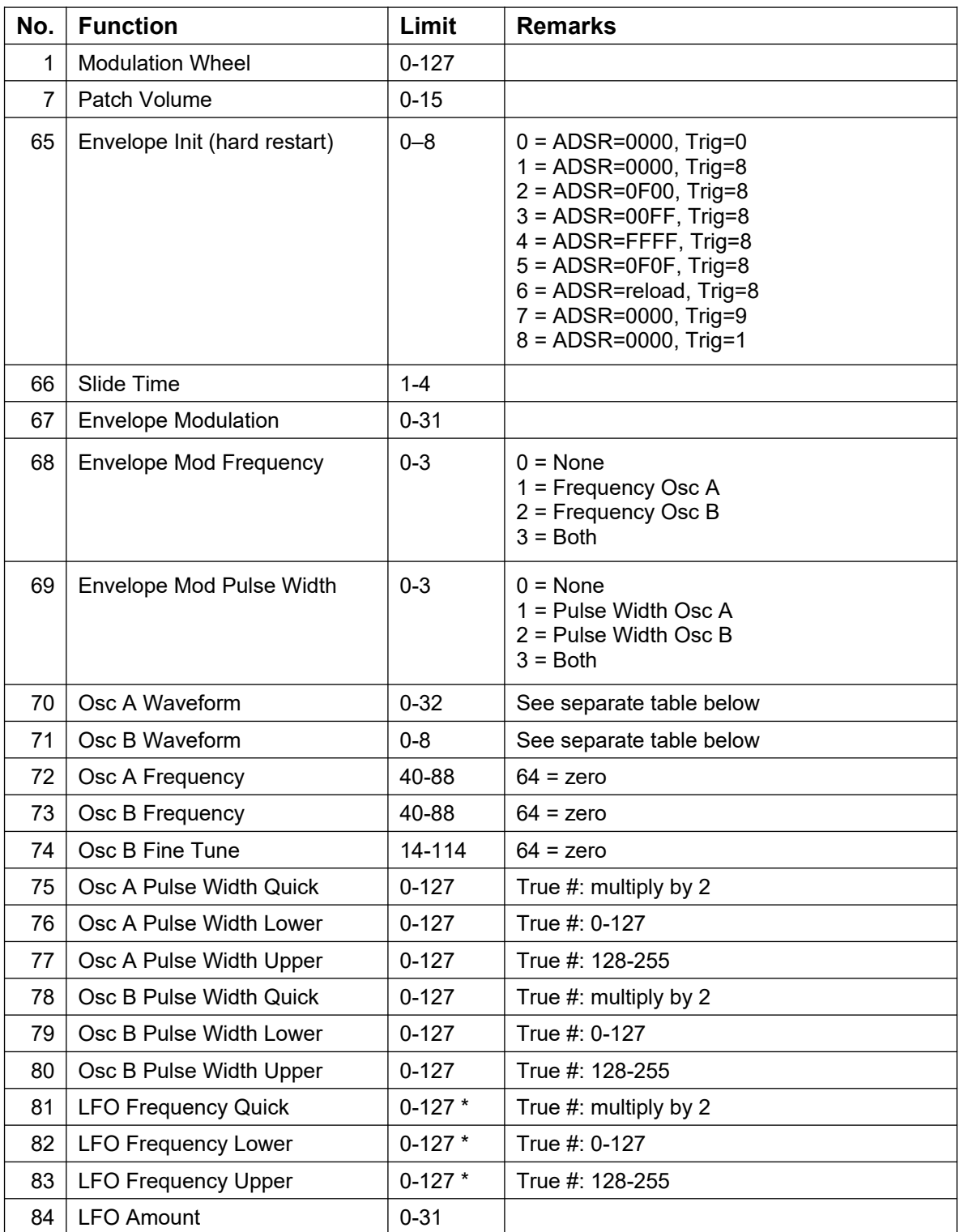

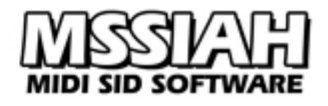

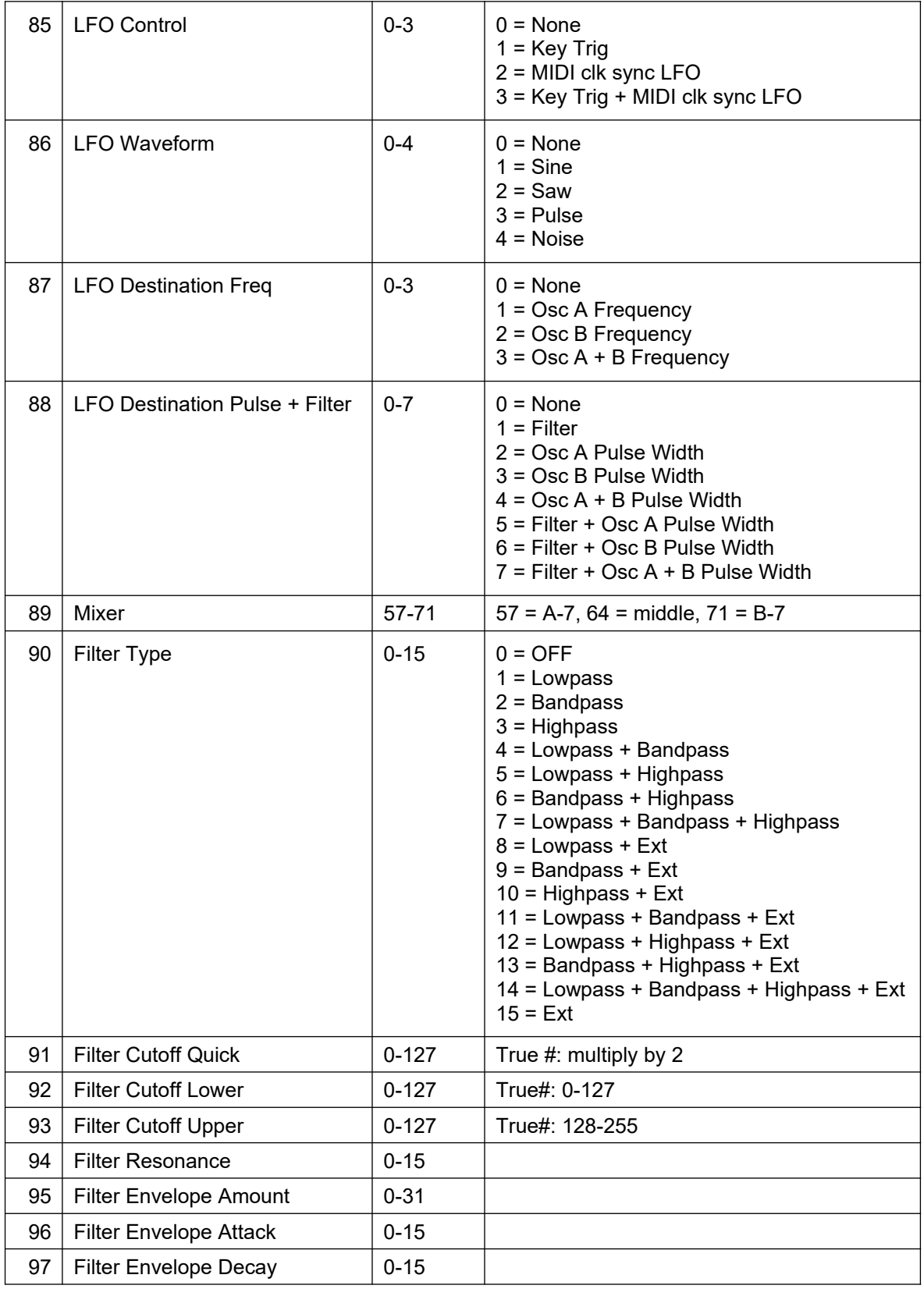

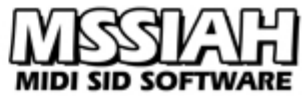

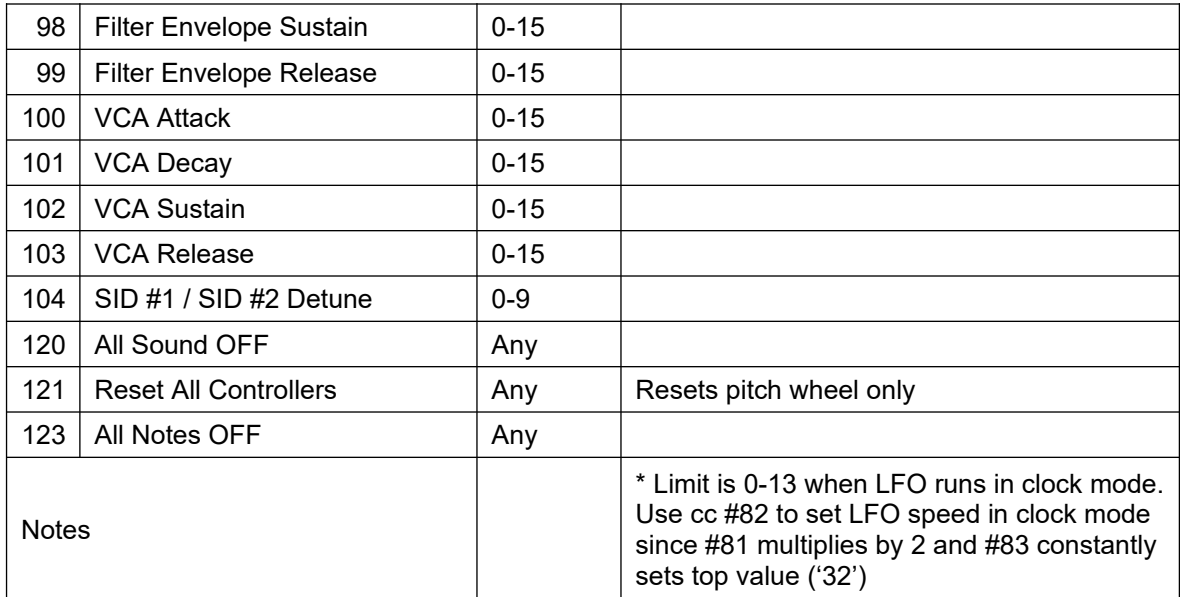

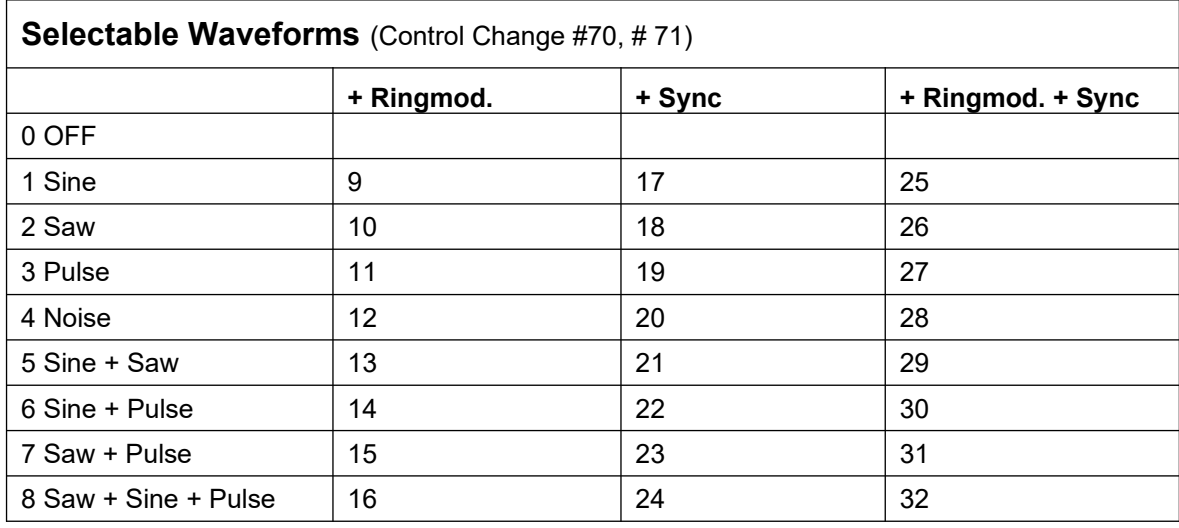

MIDI channel and bend ranges are saved in between sessions and even when the computer is switched off if you choose to save your changes when shutting down the MSSIAH.